# **PLCMotion**

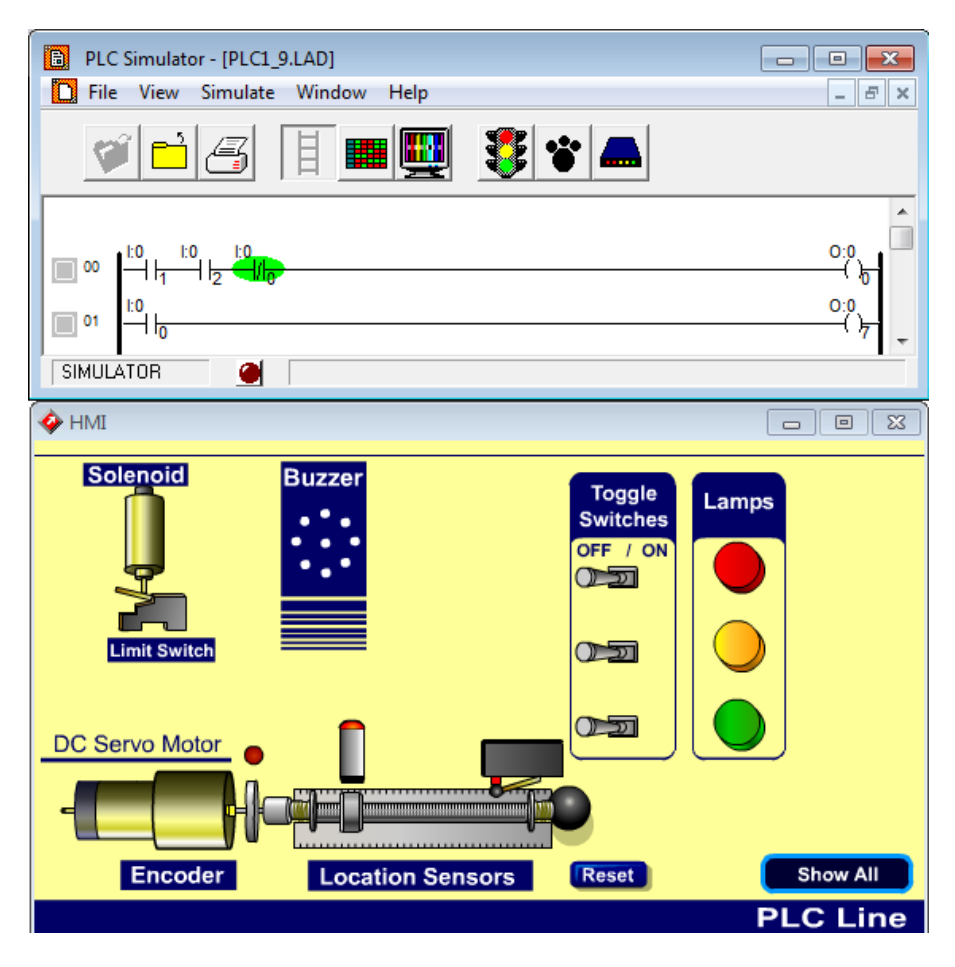

**User Manual**

# **intelitek**

**Catalog #200016 Rev. C**

Copyright ©2014 Intelitek Inc. PLCMotion User Manual Catalog No. 200016 Rev. C August 2014

Every effort has been made to make this book as complete and accurate as possible. However, no warranty of suitability, purpose, or fitness is made or implied. Intelitek is not liable or responsible to any person or entity for loss or damage in connection with or stemming from the use of the software, equipment and/or the information contained in this publication.

Intelitek bears no responsibility for errors which may appear in this publication and retains the right to change specifications without prior notice.

Intelitek Inc. 444 East Industrial Park Drive Manchester, NH 03109-5317 USA Tel: (603) 625-8600 Fax: (603) 625-2137 Website: http://www.intelitek.com

Email: info@intelitek.com

### **Table of Contents**

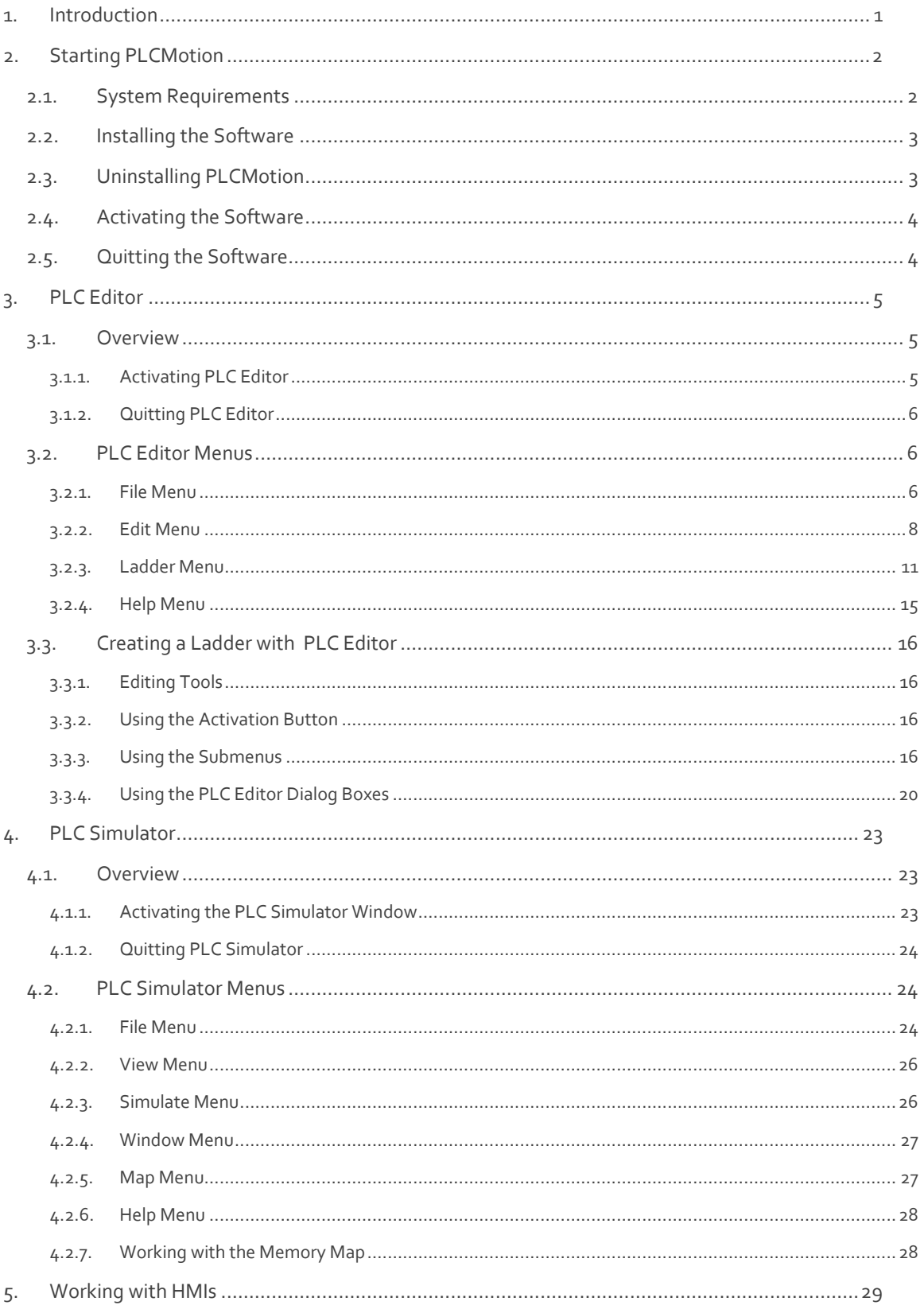

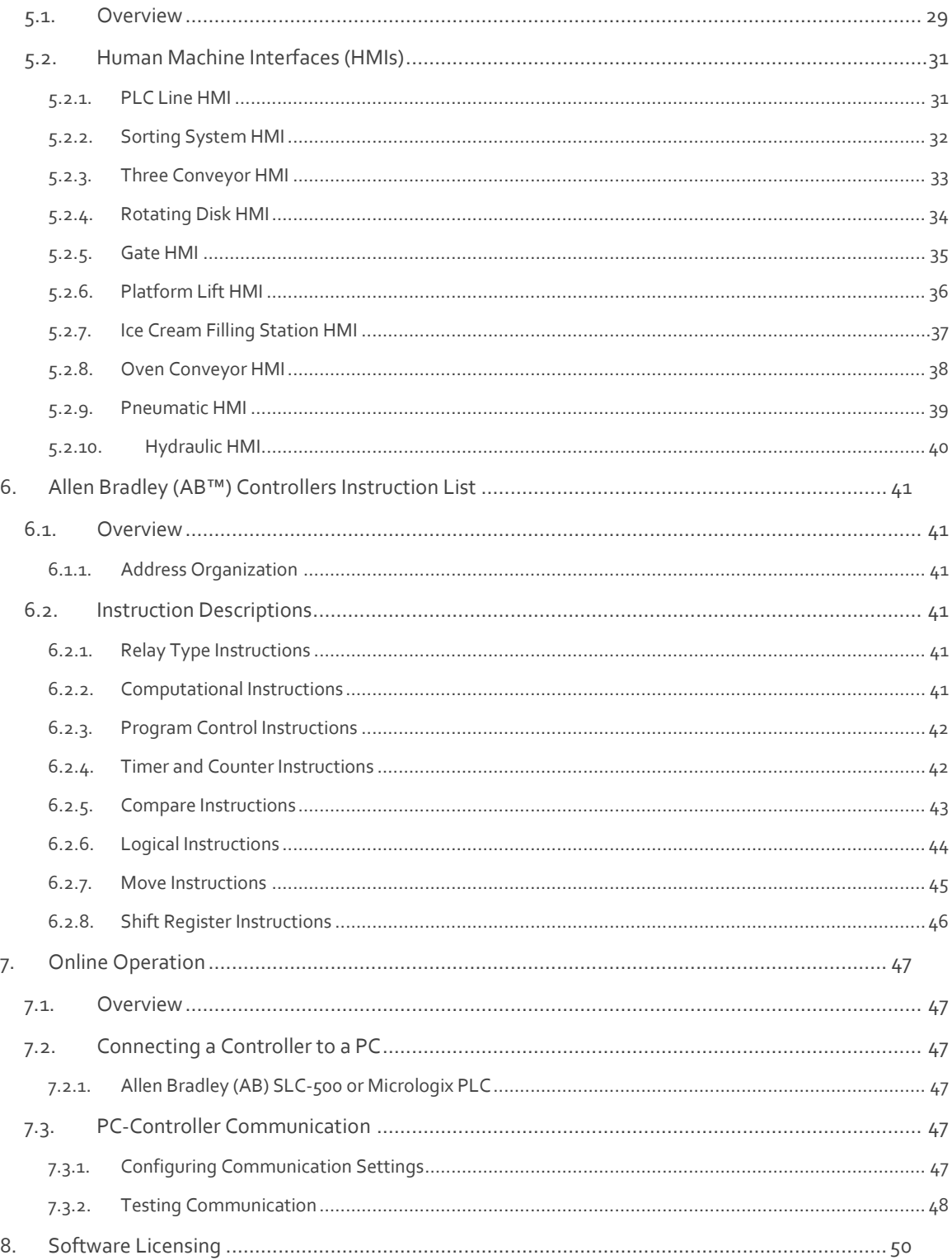

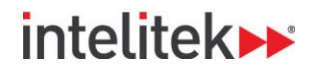

## <span id="page-4-0"></span>**1. Introduction**

**PLCMotion** is an interactive graphic tool for teaching, designing, simulating and executing automatic control applications for the Allen Bradley™ SLC500™ and MICROLOGIX<sup>™</sup> Programmable Logic Controllers. The program is suitable for use at the tech-ed and higher education levels, according to the Standard I.E.C. 1131-3 Instruction List of the International Electrical Committee. (Geneva, Switzerland).

**PLCMotion** allows you to use almost all the features of the following PLC: input contacts:

One shot pulses, output coils, bit-flags, and 28 instructions/boxes (e.g., timers, counters, arithmetic or logic functions, move, shifts, sequencers, etc).

The **PLCMotion** system contains:

- **PLC Editor** (to edit ladder diagrams): Compatible with the Allen Bradley SLC500 / MICROLOGIX
- A Translator to I.E.C.1131-3 Instruction List for simulation
- An interactive Simulator, in a graphic display.
- **An Emulator** to run real applications.

# **inteliteks**

## <span id="page-5-0"></span>**2. Starting PLCMotion**

### <span id="page-5-1"></span>**2.1. System Requirements**

PLCMotion computer recommended requirements are:

- $\bullet$  Intel Core 2 CPU 6300 2GHZ
- 2 GB RAM
- CD ROM drive
- Windows 7 Home Premium 64 bits SP1
- Hard drive with at least 1 GB of free disk space
- Super VGA or better graphics display, minimum 256 colors
- Fully Windows compatible LAN interface card
- Separate RS232 port or USB port with RS232 USB adapter on the PC
- Mouse or other pointing device

Minimum PC requirements are:

- Pentium 4 Dual Core with 2 GHz processor
- 512 MB RAM
- CD ROM drive

 $\overline{A}$ Note

- Windows XP Professional 32 bits SP3
- Hard drive with at least 1 GB of free disk space
- Super VGA or better graphics display, minimum 256 colors
- Fully Windows compatible LAN interface card
- Separate RS232 port or USB port with RS232 USB adapter on the PC

*Supported Windows versions:* 

- *Windows XP Professional 32 bit SP3*
- *Windows 7 Home Premium/Enterprise/Professional/Ultimate 32/64 bit SP1*
- *Windows 8/8 Pro/8 Enterprise*
- *Windows 8.1/ 8.1 Pro/8.1 Enterprise*

# **inteliteks**

### <span id="page-6-0"></span>**2.2. Installing the Software**

PLCMotion software is supplied on a CD. The software is copy-protected.

To install the software, do the following:

- **1.** Start Windows.
- **2.** Close any applications that are open before you begin the installation. If you are about to reinstall the software or install a newer version to an existing PLCMotion directory, it is recommended that you backup any existing user-created files before you begin the installation. It is also recommended that you remove the previous PLCMotion installation by means of the Uninstall utility included with the software.
- **3.** Insert the CD into the CD-ROM drive. The installation should begin automatically. If it does not, run **setup.exe** from the CD-ROM **\**Install folder.
- **4.** Follow the instructions that appear on the screen.

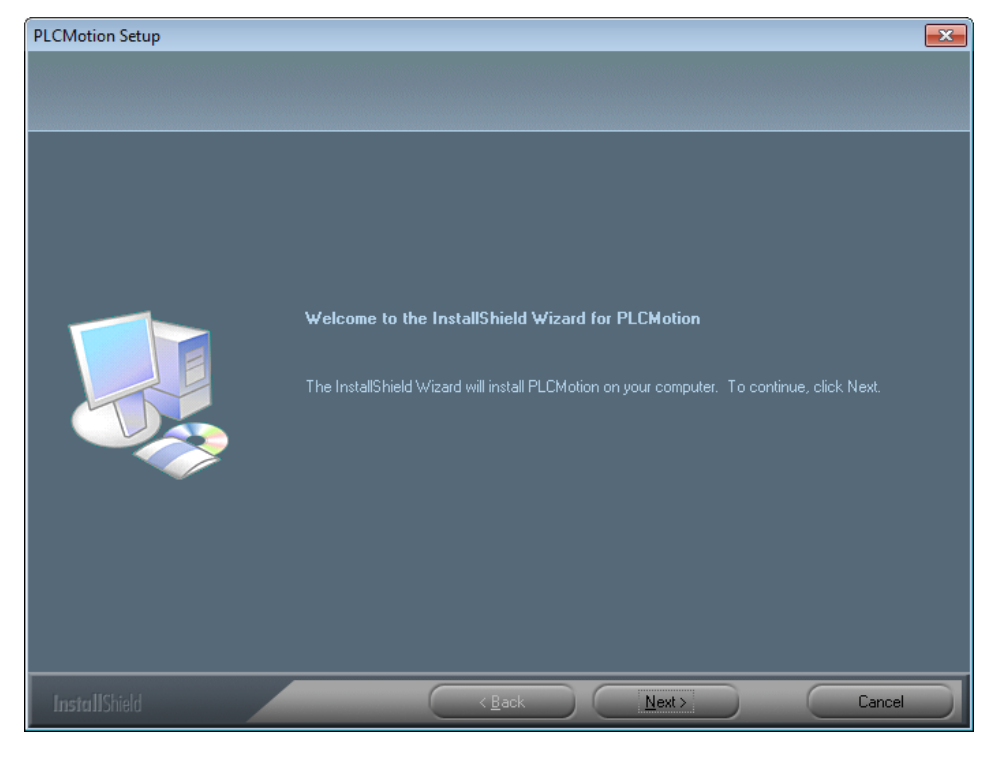

By default, the software is installed to the folder PLCMotion. During the installation process you have the option to change this. It is **not** recommended that you do so.

### <span id="page-6-1"></span>**2.3. Uninstalling PLCMotion**

To uninstall PLCMotion, do the following:

- **1.** From the PLCMotion program group, select Uninstall PLCMotion.
- **2.** Follow the instructions that appear on the screen.

# intelitek»

### <span id="page-7-0"></span>**2.4. Activating the Software**

From the PLCMotion program group, select any of the following:

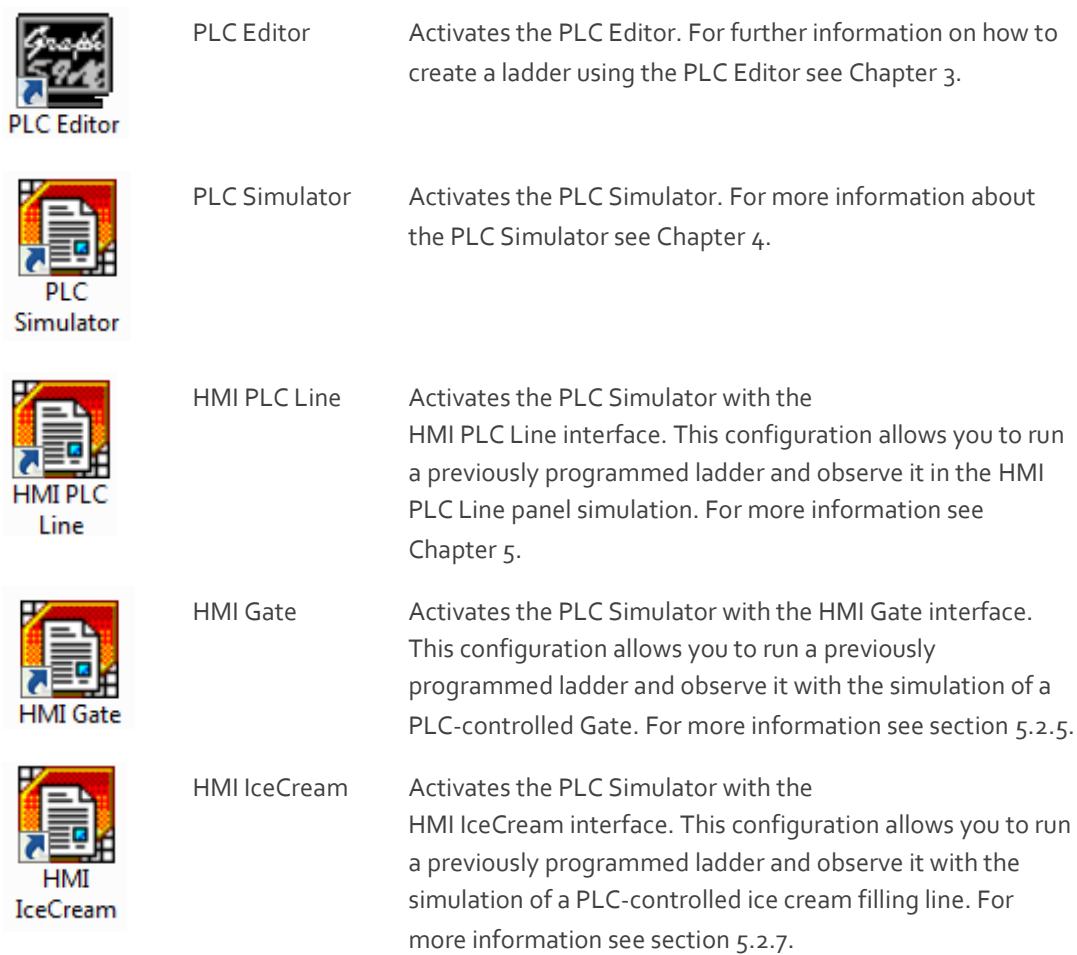

### <span id="page-7-1"></span>**2.5. Quitting the Software**

To close the PLCMotion modules, refer to the specific chapter for the module you want to quit.

# intelitek»

### <span id="page-8-0"></span>**3. PLC Editor**

### <span id="page-8-1"></span>**3.1. Overview**

#### <span id="page-8-2"></span>**3.1.1. Activating PLC Editor**

 $\left| \frac{\partial \mathbf{w}}{\partial \mathbf{z}} \right|$ PLC Editor To open PLC Editor, do one of the following:

Double click the PLC Editor icon from the PLCMotion program group folder.

OR

From the Start menu, select **Programs | PLCMotion | PLC Editor**.

The PLC Editor window opens:

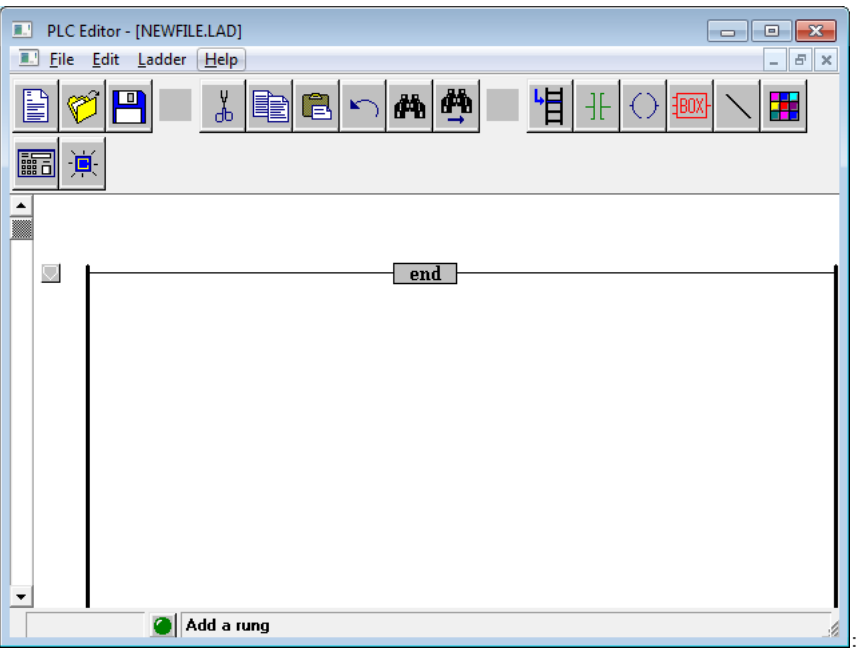

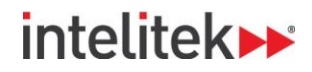

#### <span id="page-9-0"></span>**3.1.2. Quitting PLC Editor**

To exit PLC Editor, do the following:

- **1.** Select **File | Exit**.
- **2.** Click **Yes** in the Exit dialog box.

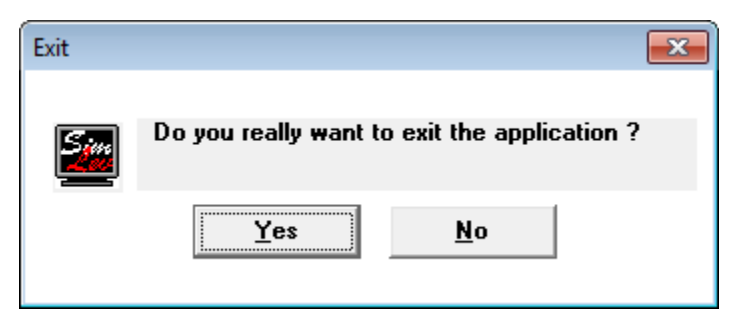

### <span id="page-9-1"></span>**3.2. PLC Editor Menus**

#### <span id="page-9-2"></span>**3.2.1. File Menu**

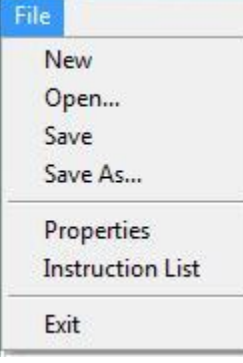

The file menu contains the usual Windows functions that allow you to load and save files, and exit the software. In addition, you may change the properties and view the instruction list through this menu.

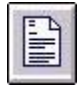

New Opens a new file called NEWFILE, for a new ladder diagram.

Open The Open dialog box opens.

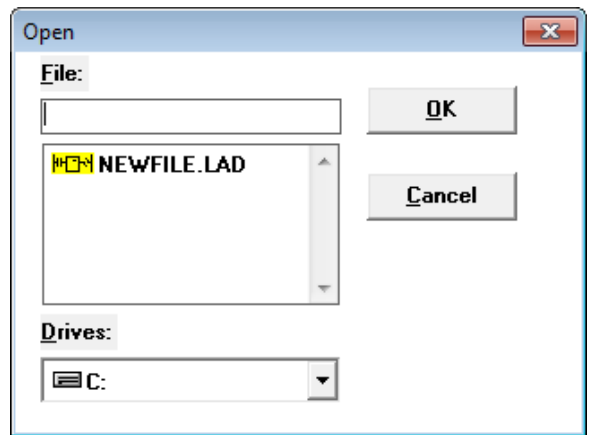

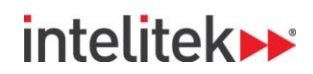

To open an existing ladder diagram from the dialog box, do the following:

- **1.** Select the file you want to open.
- **2.** Click **OK**.

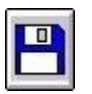

Save Saves the current ladder diagram.

The first time you save a ladder diagram file, use the **Save As** command and assign a file name.

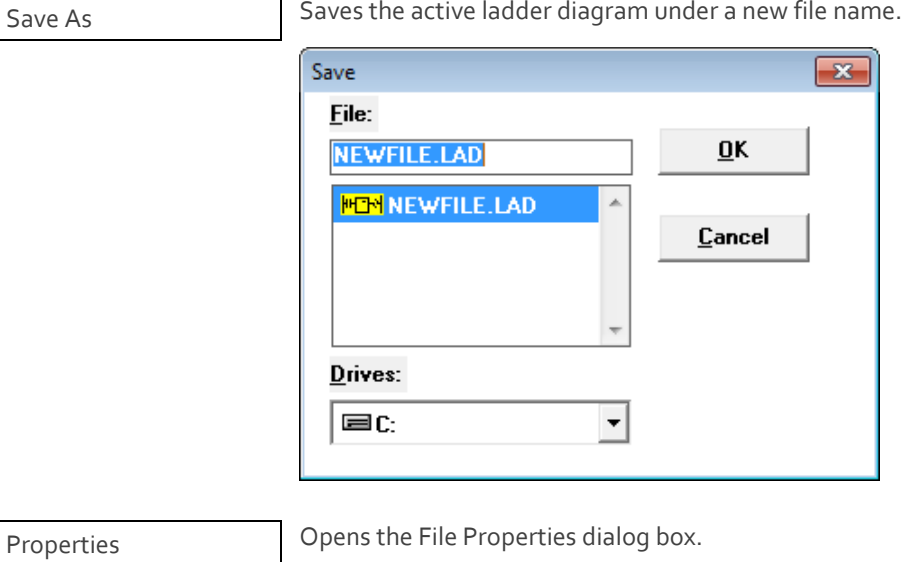

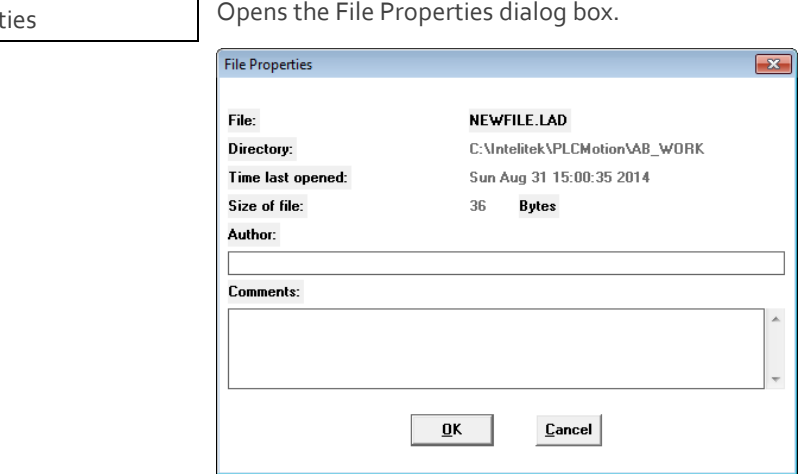

You may enter the author of the file, and make comments. You can also view the following information:

- File
- Directory (Path)
- Time last opened
- Size of file

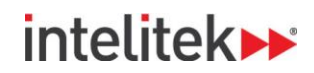

Instruction List **Opens the Text File dialog box. This displays the name and** type of the active ladder diagram. Click on Display to see a list of all the instructions in the active ladder diagram.

Exit Closes the PLC Editor.

#### <span id="page-11-0"></span>**3.2.2. Edit Menu**

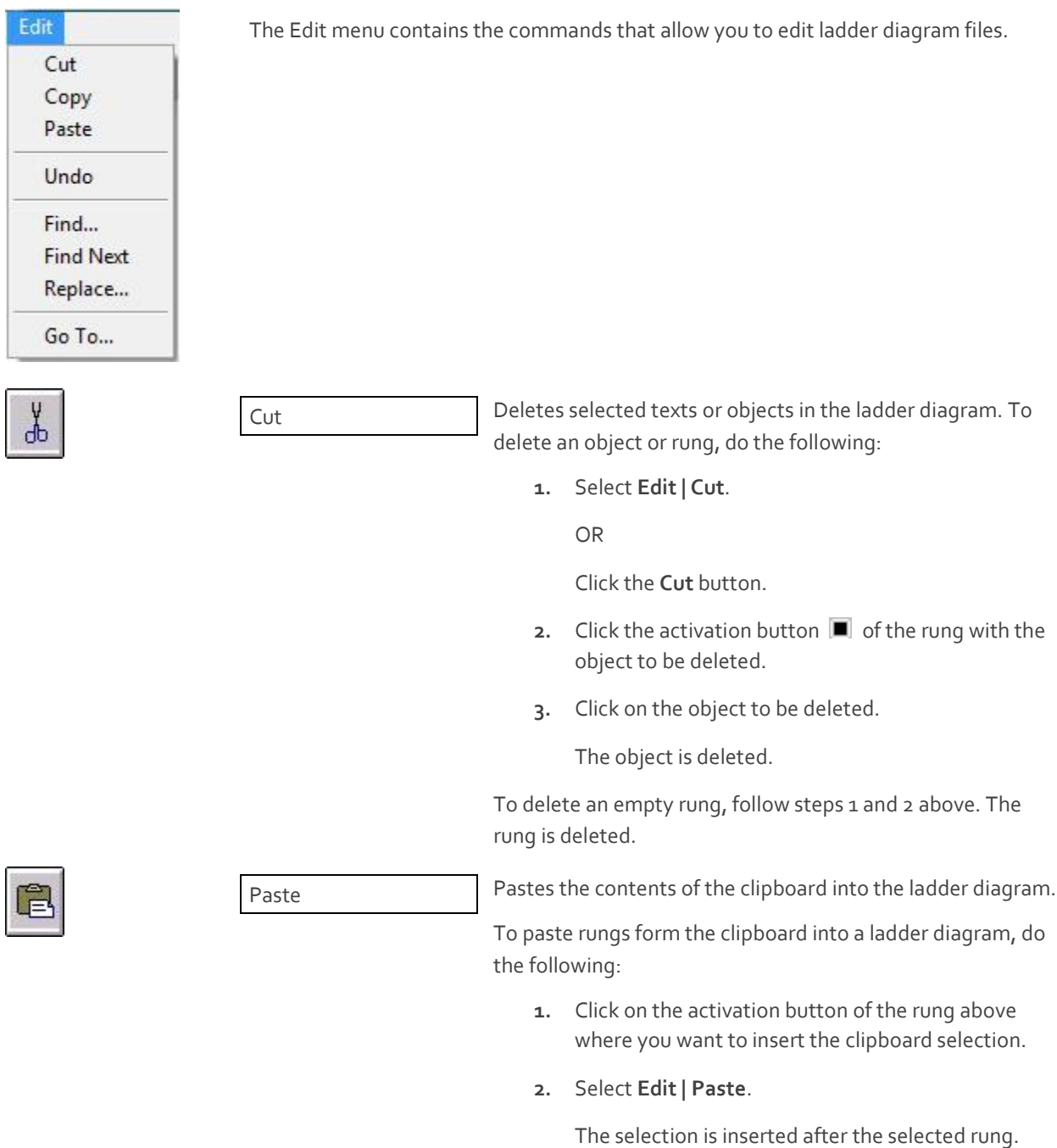

The rungs are automatically renumbered.

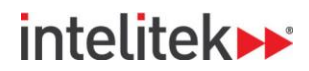

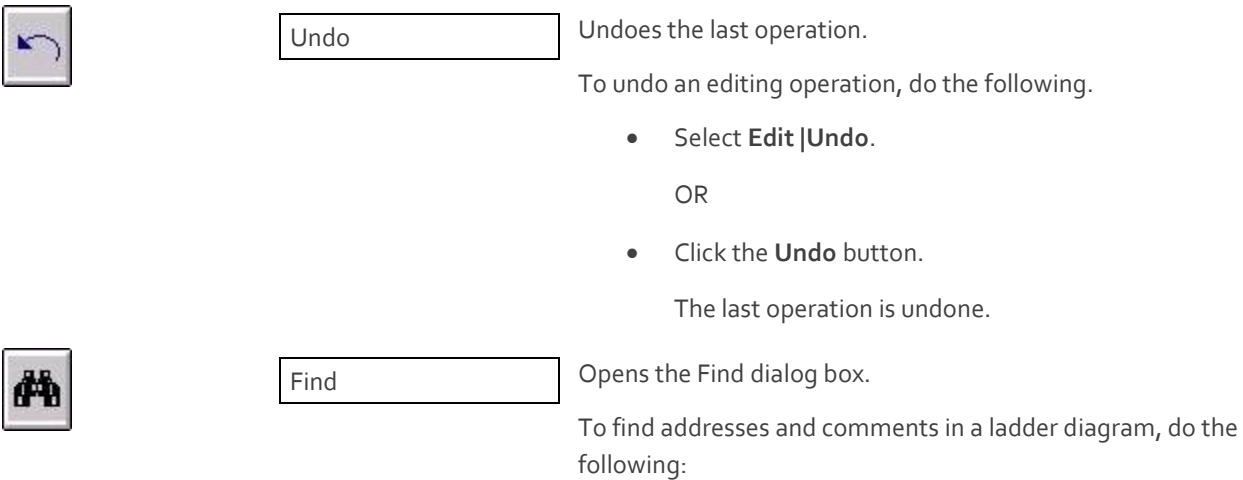

- **1.** Select **Edit | Find**.
- **2.** From the dialog box, select the desired text.

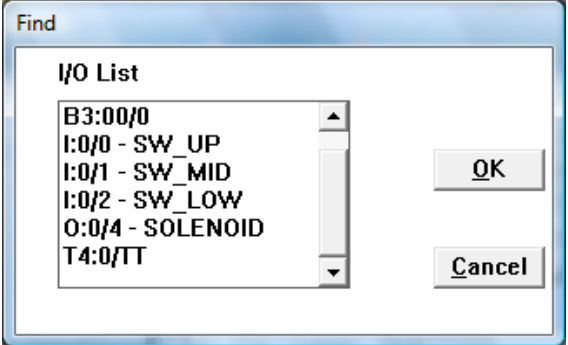

**3.** Click **OK**.

The selected text will be highlighted. The rung with the text will be active.

Find Next Finds the next occurrence of the selected text.

Use this command after using the Find command. This will automatically locate the next occurrence of the text located with the Find command.

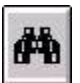

两

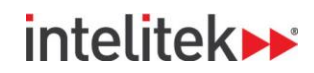

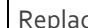

eplace **Opens the Replace Text dialog box:** 

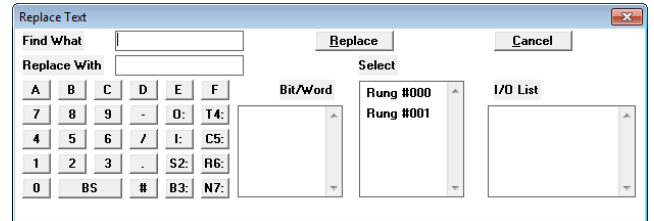

To replace addresses in a series of rungs, do the following:

- **1.** Select **Edit | Replace**.
- **2.** Type the address you want to replace in the Text to Find field.
- **3.** Type the new address in the New Text field.
- **4.** From the Select field in the dialog box, select the rung number where the address is to be replaced.
- **5.** Click **Replace**.

Go To **CO** Compared the Go To dialog box.

To choose a rung number directly, do the following:

**1.** Select **Edit | Go to Rung Number**.

The Go To dialog box opens.

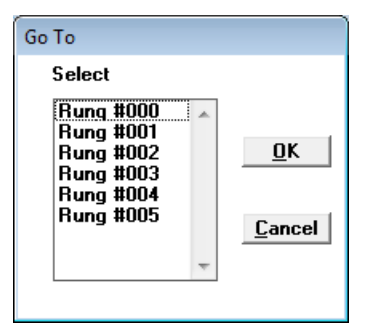

- **2.** From the dialog box, select the desired rung number.
- **3.** Click **OK**.

The selected rung appears and is selected.

You can also select a rung by scrolling through the ladder diagram, and selecting the ladder's activation button.

# intelitek»

#### <span id="page-14-0"></span>**3.2.3. Ladder Menu**

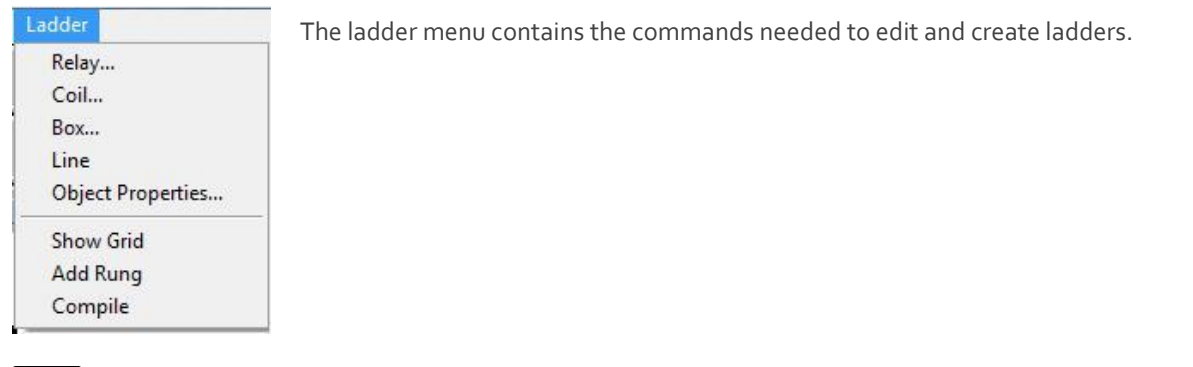

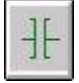

Relay **Activates the add relay function**. To add a relay to a ladder diagram, do the following:

**1.** Select **Ladder | Relay**.

OR

Click on the **Add Relay** button.

A submenu with a list of instructions opens.

- **2.** Select the type of instruction you wish to use.
- **3.** Click on the activation button of the rung to add the relay.
- **4.** Click anywhere on the left side on the rung to add the relay.

The Object Properties dialog box opens.

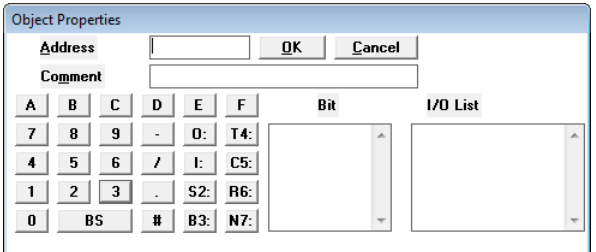

- **5.** Enter the variable address in the Address field by using the on-screen keyboard.
- **6.** Enter a comment or description in the comment field (optional).
- **7.** Click **OK** to insert the relay on the rung.

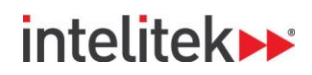

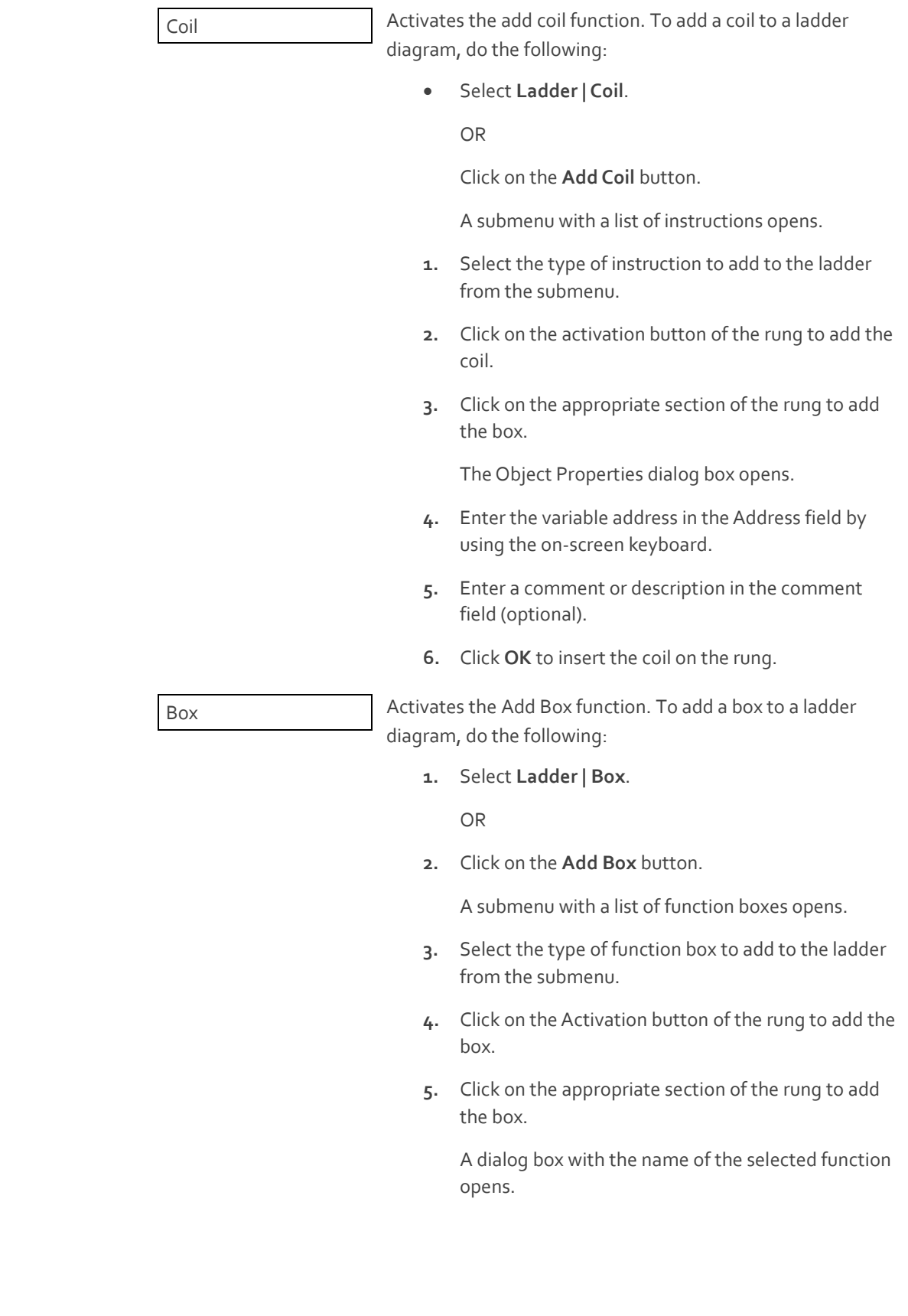

BO)

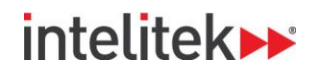

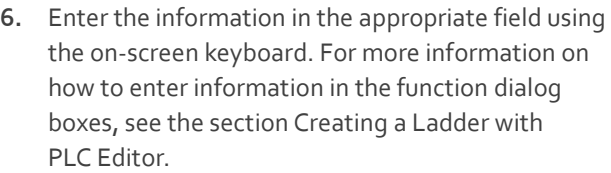

**7.** Click **OK** to insert the box on the rung.

Line **Inserts vertical and horizontal lines to connect elements in** the ladder.

To add a line to a ladder, do the following:

**1.** Select **Ladder | Line**.

Or

- **2.** Click on the **Line** button.
- **3.** Click on the Activation button of the rung to connect the line.
- **4.** Click on the appropriate part of the grid above or below the selected rung to connect the elements.

You can select the Show Grid command (see below) to help in placing the lines.

Object Properties Opens the Object Properties dialog box or a function box dialog box of a selected object. This allows you to change any information entered for a selected object.

To edit information for an object, do the following:

**1.** Select **Ladder | Object Properties**.

OR

Click the **Object Properties** button.

- **2.** Click the Activation button of the rung with the object to be edited.
- **3.** Click on the object to be edited.

The Object Properties dialog box, or a function box dialog box opens.

- **4.** Edit the appropriate fields using the on-screen keyboard.
- **5.** Click **OK**.

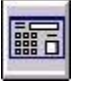

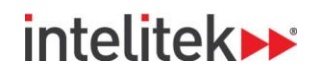

ڿ

Show Grid Shows the active grid area in a ladder diagram.

To view the active grid area in a ladder, do the following:

Select **Ladder | Show Grid**.

OR

Click the **Show Grid** button.

The grid appears in the ladder diagram.

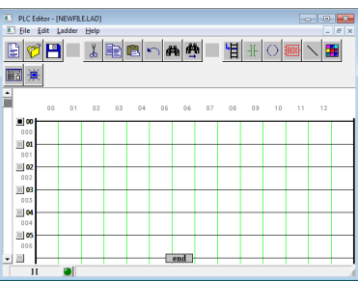

Add Rung **Activates the add rung function.** To add a rung do the following:

**1.** Select **Ladder | Add Rung**.

OR

Click on the **Add Rung** button.

**2.** Click on one of the Rung Activation buttons.

A rung will be added above the rung you selected.

Compile Compiles and converts the ladder diagram into an Allen Bradley ASCII import file, or a simulation Instruction List.

To compile a completed ladder diagram, do the following:

**1.** Select **Ladder | Compile**.

OR

Click on the Compile button.

**2.** If you are prompted to save the ladder diagram, click yes.

A check mark will appear on the button if the ladder was compiled successfully. If the ladder was not compiled successfully, an "X" will appear on the button, and a red dot will appear on the grid where the first error occurs. For more information on compiling a ladder diagram, see the section Creating a Ladder with PLC Editor.

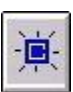

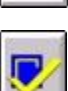

# intelitek>

#### <span id="page-18-0"></span>**3.2.4. Help Menu**

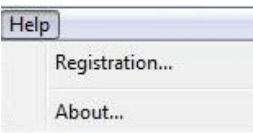

The Help menu contains commands for viewing the software version information as well as the software licensing options.

About Opens the About PLC Editor dialog box containing the current software version information.

Registration Opens the Registration dialog box enabling you to perform various registration options, such as obtain and retrieve your software license by Intelitek's web site, e-mail, or fax or phone.

# **inteliteks**

### <span id="page-19-0"></span>**3.3. Creating a Ladder with PLC Editor**

The Ladder menu and the button tool bar are used for ladder editing in PLCMotion.

To begin editing a ladder diagram, select **File | New** or **File | Open**.

#### <span id="page-19-1"></span>**3.3.1. Editing Tools**

To edit a rung of the ladder, do the following:

- **1.** Click the Activation button next to the rung to be edited.
- **2.** Click on Relay (or other) button.
- **3.** Click on the rung where the input or output is to be placed.
- **4.** Enter information in the appropriate dialog box.

#### <span id="page-19-2"></span>**3.3.2. Using the Activation Button**

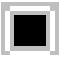

Activation Button Activates the corresponding rung.

Clicking the Activation button a second time will deactivate the corresponding rung.

Editing a rung is possible only after it is activated. Click on the activation button for the rung to become active. An active rung is bold.

#### <span id="page-19-3"></span>**3.3.3. Using the Submenus**

**3.3.3.1. Relay Contact Submenu**

The Relay submenu allows you to enter relays or inputs into a rung.

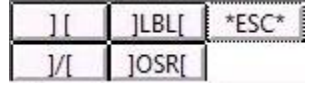

These relays are translated by the Allen Bradley controller as instructions.

In order to insert any input instruction, you must give it an address or other information.

To enter an address or other information, use the on-screen keyboard in the appropriate dialog box. See the section [Using the PLC Editor Dialog Boxes.](#page-23-0)

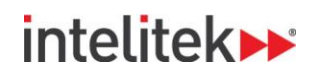

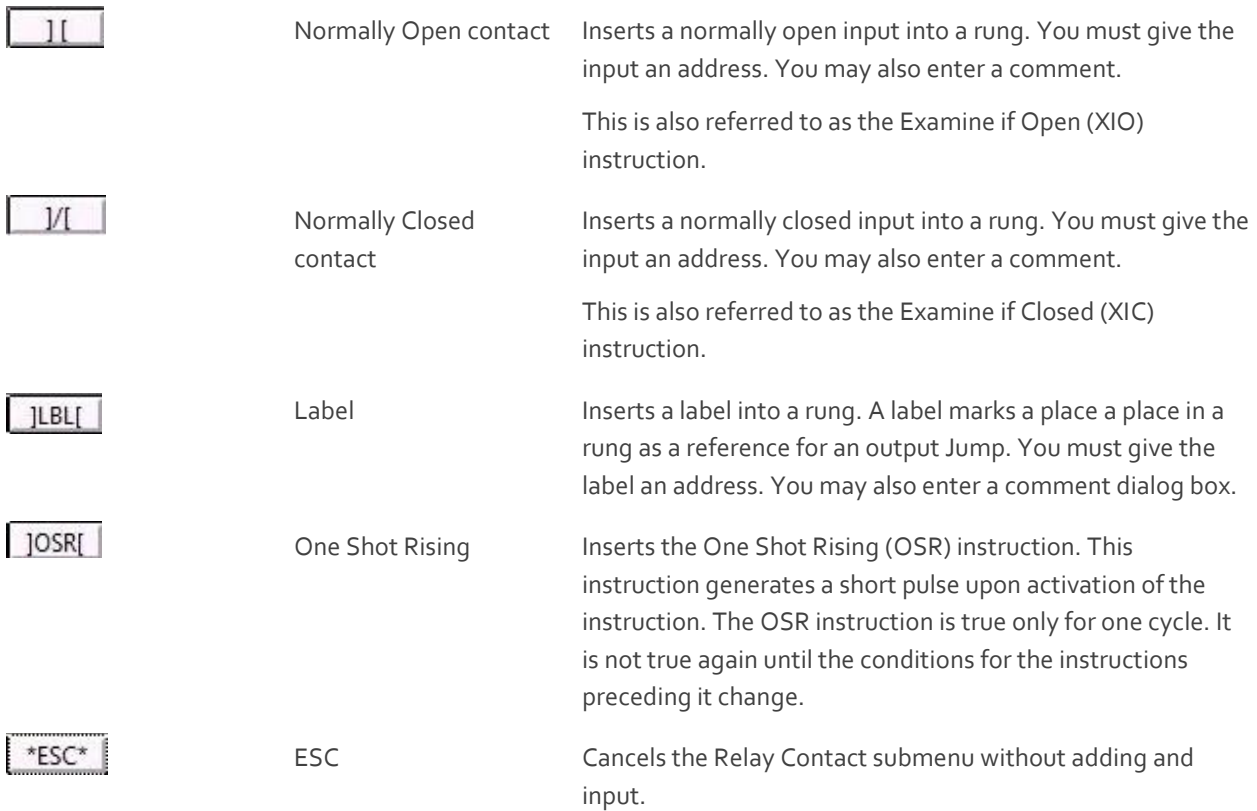

See Chapte[r 6](#page-44-0) for more information on the above instructions.

#### **3.3.3.2. Coil Contact Submenu**

The Coil submenu allows you to enter coils or outputs into a rung.

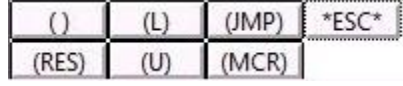

These coils are translated by the Allen Bradley controller as instructions.

See Chapte[r 6](#page-44-0) for more information. In order to insert any output instruction, you must give it an address or other information.

To enter an address or other information, use the on-screen keyboard in the appropriate dialog box. See the section [Using the PLC Editor Dialog Boxes.](#page-23-0)

Coil Output contact Inserts a Coil output contact into a rung. You must give the output an address. You may also enter a comment. This is also referred to as the Output Energize (OTE) instruction.

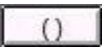

# intelitek»

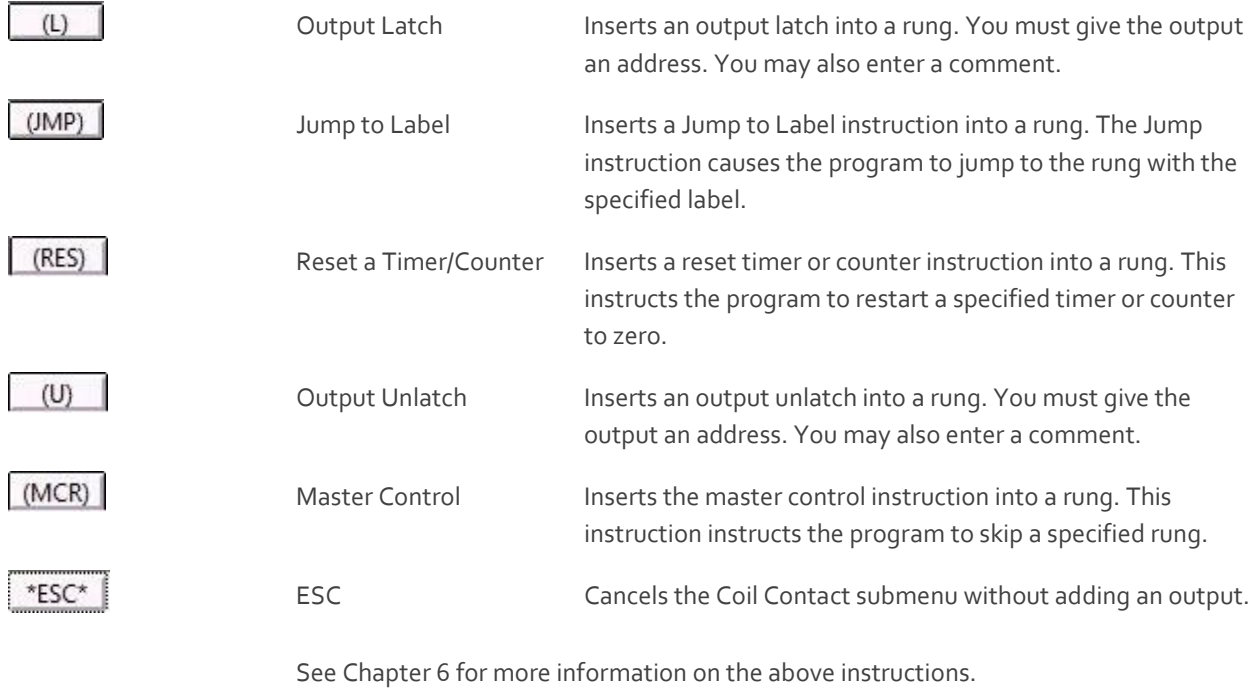

#### **3.3.3.3. Box Submenu**

5

Y.

The Box submenu allows you to enter special instructions into a rung.

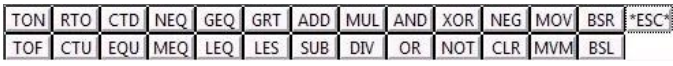

These instructions are inserted inside of a function box.

To program an instruction, use the on-screen keyboard in the appropriate dialog box. See the section [Using the PLC Editor](#page-23-0)  [Dialog Boxes](#page-23-0) for more information.

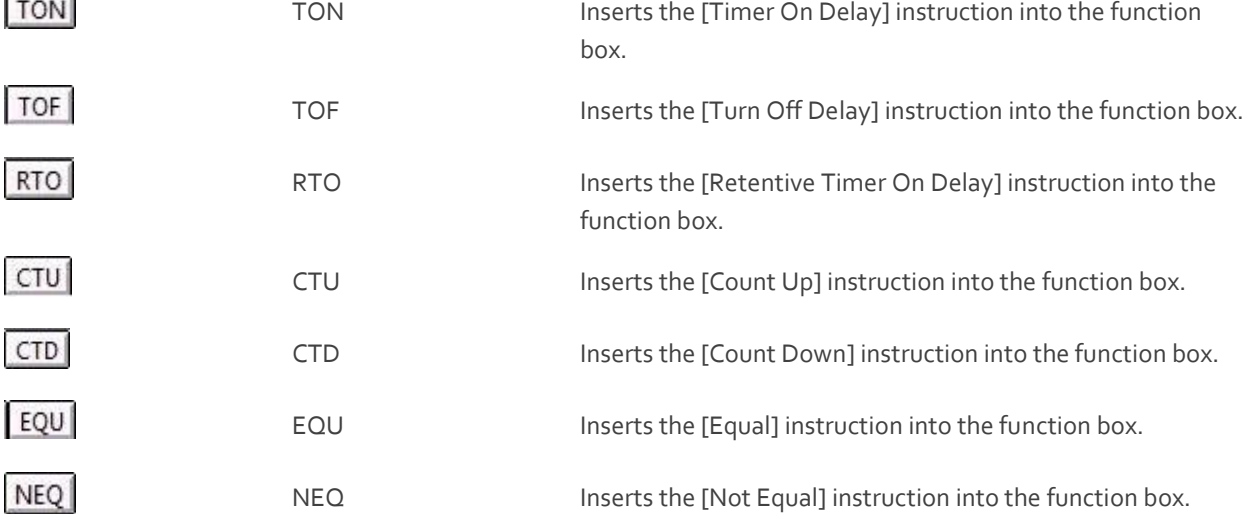

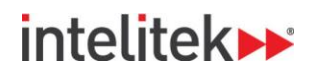

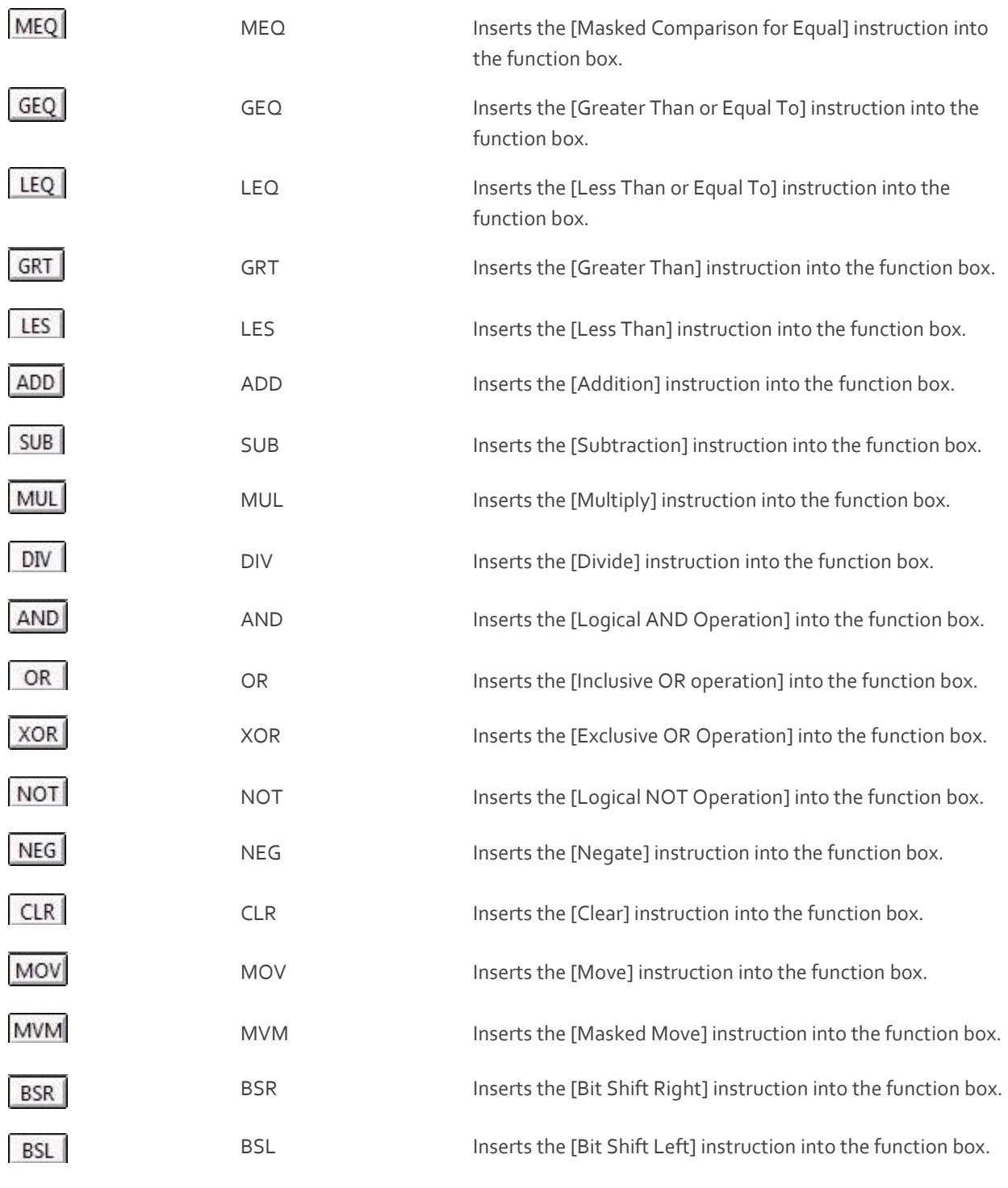

See Chapte[r 6](#page-44-0) for more information on the above instructions.

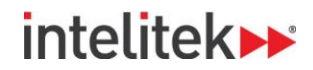

#### <span id="page-23-0"></span>**3.3.4. Using the PLC Editor Dialog Boxes**

Instructions in PLCMotion must have addresses or other information. A dialog box appears each time an instruction is inserted into a rung. Each dialog box includes fields to enter information. Data is entered into the fields using an on-screen keyboard found in the dialog box.

#### <span id="page-23-1"></span>**3.3.4.1. Assigning Addresses**

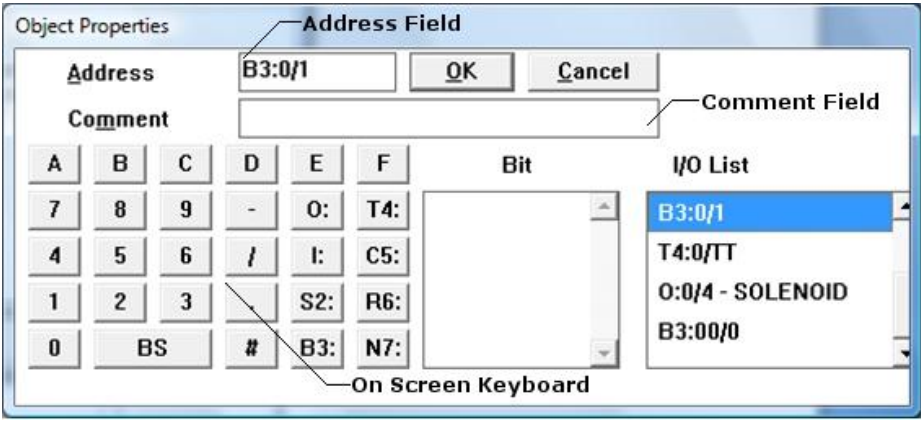

The Object Properties, or an instruction specific dialog box opens when you insert an instruction into a ladder diagram.

To assign an address or other information, do the following:

- **1.** Click in the Address field.
- **2.** Enter an address using the on-screen keyboard, or your computer keyboard.
	- **Enter the input or output word number.**
	- $\blacksquare$  Enter a slash (/).
	- **Enter the bit number.**
- **3.** Click on the comment field.
- **4.** Use the on-screen keyboard, or your computer keyboard to enter a comment. (Optional).

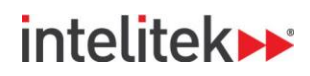

Each word begins with a file type and number separated by a colon. The following table describes the file types used in PLCMotion.

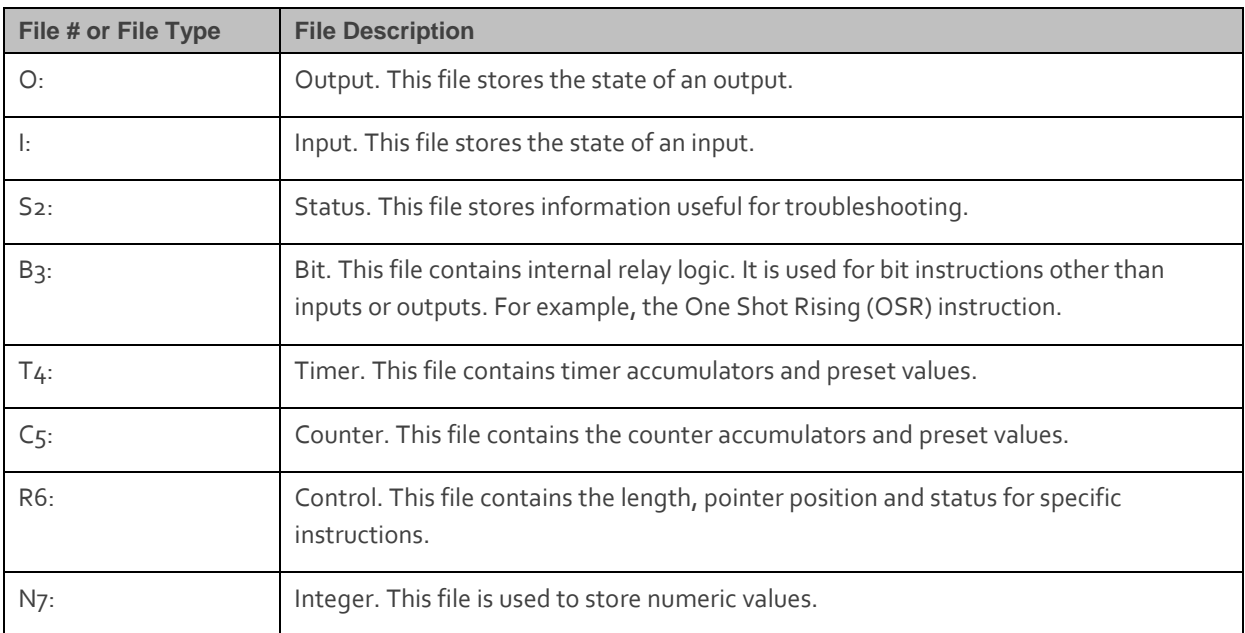

Each of these file types is available by clicking a button found in the on-screen keyboard.

When selecting the file types, T4, C5 or R6, an internal bit must be selected. Select an internal bit from the Bit box found in the middle of the dialog box.

The following are the internal bit instructions found in PLCMotion:

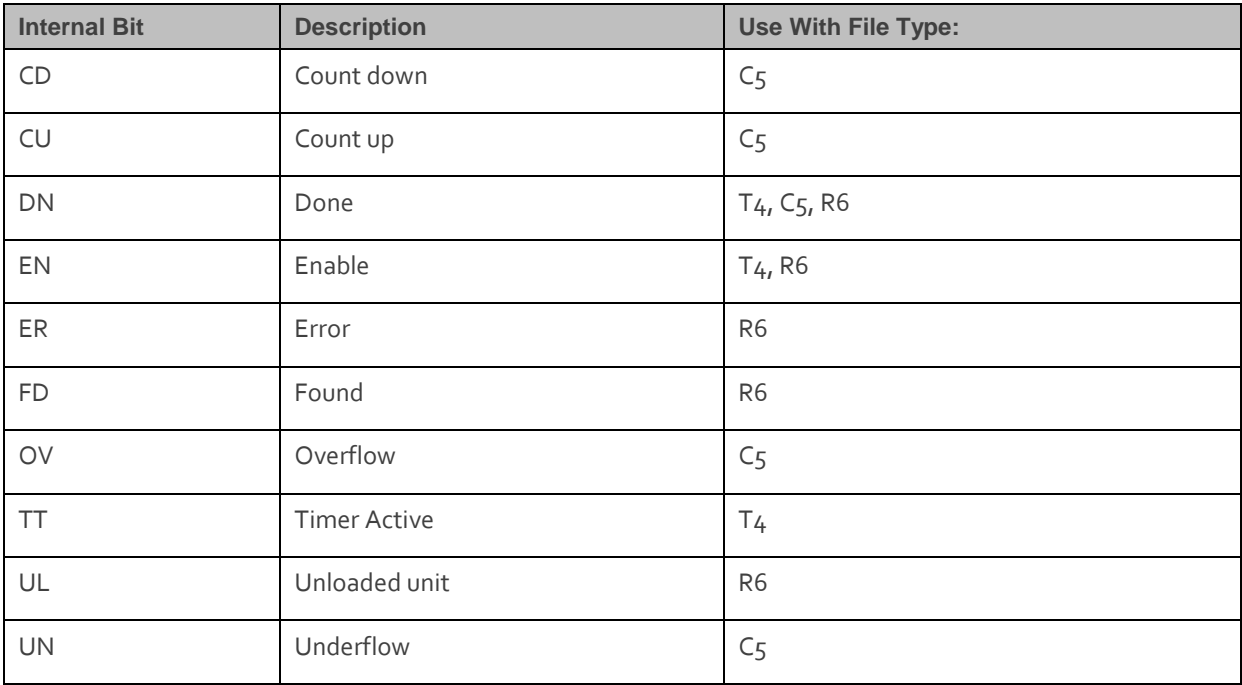

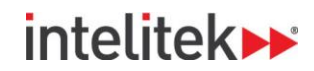

#### **3.3.4.2. Entering Information for Instructions in Function Boxes**

Instructions in function boxes also have addresses. See the section, [Assigning Addresses](#page-23-1) for more information.

Depending on the specific instruction, additional information is also entered into specific fields (See dialog box examples below). This information varies. Therefore, each instruction has a different dialog box. The following are examples of some of the dialog boxes used to enter this information.

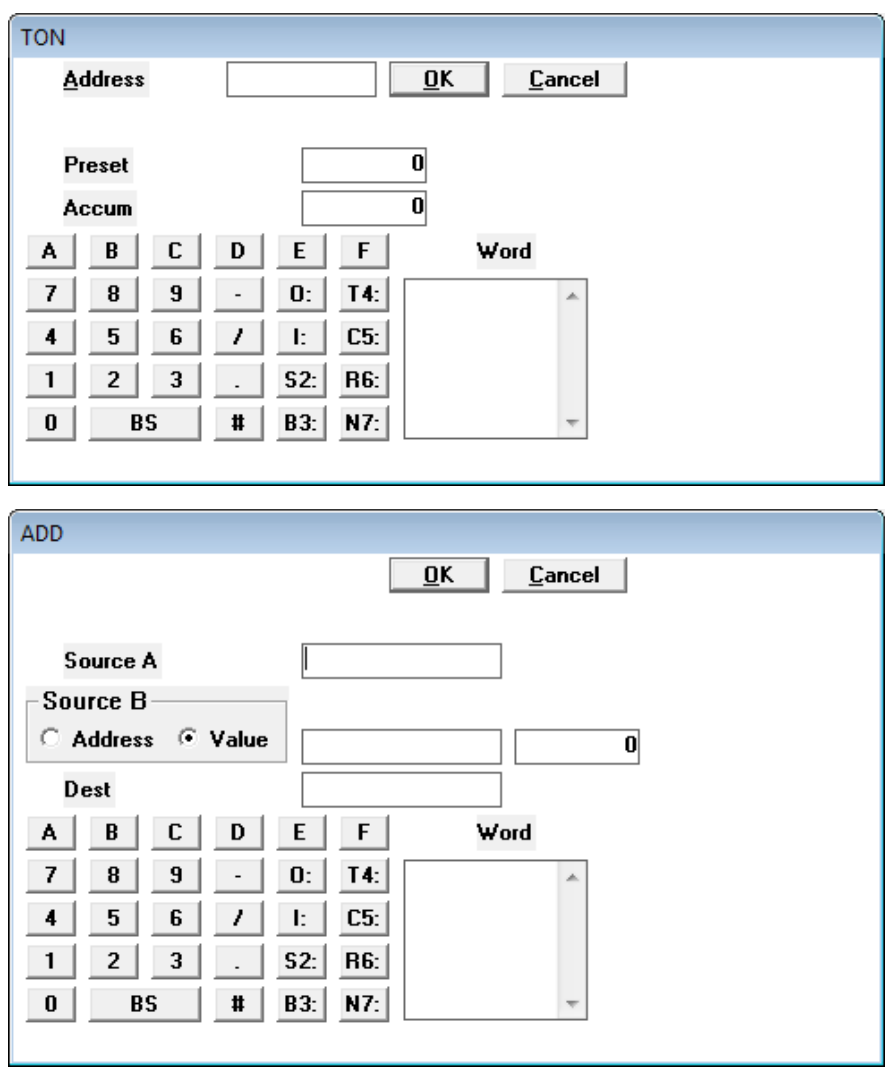

See Chapte[r 6](#page-44-0) for further information on specific instructions.

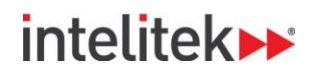

### <span id="page-26-0"></span>**4. PLC Simulator**

### <span id="page-26-1"></span>**4.1. Overview**

PLC Simulator allows you to view PLC ladders created with the PLC editor. Ladders can be viewed online, using a PLC logic controller, or in simulation mode, using a file created with the Human Machine Interface (HMI).

#### <span id="page-26-2"></span>**4.1.1. Activating the PLC Simulator Window**

**PLC Simulator** 

To open the PLC Editor window, do one of the following:

 Double click the PLC Simulator icon from the PLCMotion program group folder,

OR

From the Start menu, select **Programs | PLCMotion | PLC Simulator**.

The PLC Simulator window opens at the top of the screen:

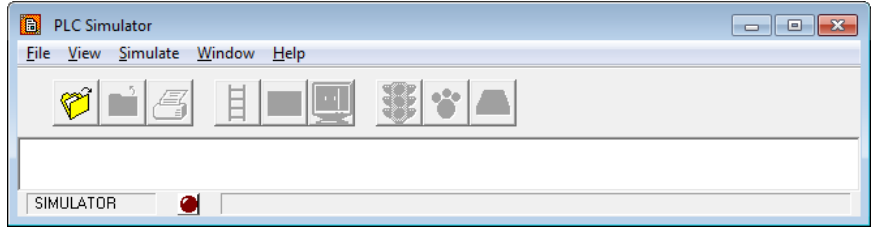

The System menu (that is displayed by right-clicking the title bar) contains the usual controls for sizing and closing the application screen as well as an additional option enabling you to display the interface on top at all times.

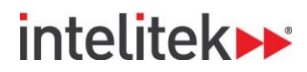

#### <span id="page-27-0"></span>**4.1.2. Quitting PLC Simulator**

To exit PLC Simulator, do the following:

Select **File | Exit**.

OR

Press **[Alt] F4**.

### <span id="page-27-1"></span>**4.2. PLC Simulator Menus**

#### <span id="page-27-2"></span>**4.2.1. File Menu**

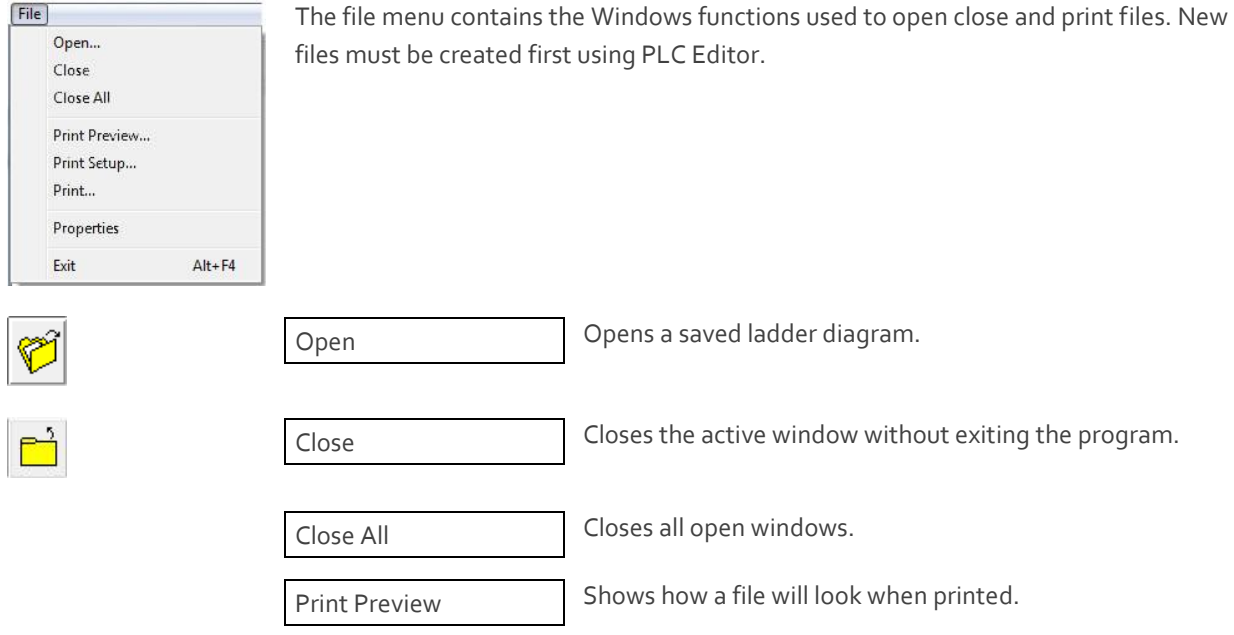

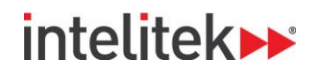

Print Setup **Opens the Page Setup dialog box.** Sets margins, paper size, page orientation, paper source, and other layout options for the active file.

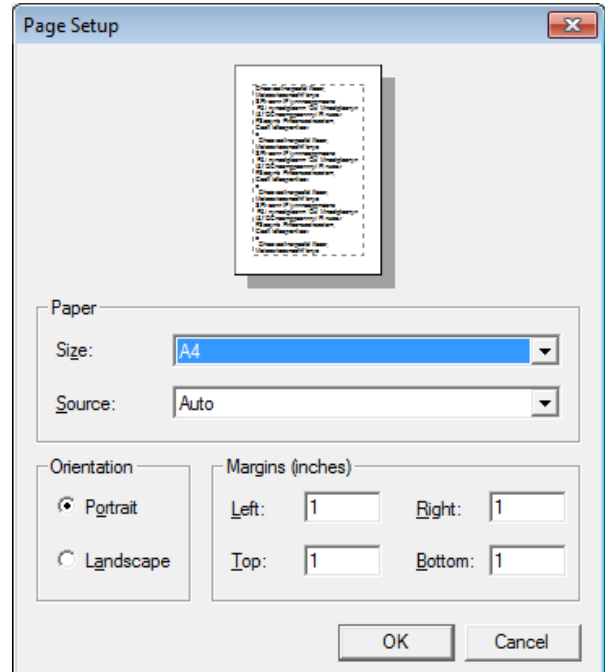

Print Print Opens the Print dialog box. Allows you to print the active file. Properties **Opens the Properties window.** PLC4\_2B.LAD:2 I/O List:  $1:0/3 - b1$  $1:0/6 - pb1$  $1:0/7 - pb2$  $O(0/1 - B +$  $O(0/2 - B)$  $O:0/5 - \text{lamp1}$  $O(0/6 - \text{lamp2})$ The properties window has the name of the active ladder diagram. It contains the following information:

- Author
- Comments
- I/O list

Exit Closes the PLC Simulator, while prompting you to save files.

# **intelitek>>**

#### <span id="page-29-0"></span>**4.2.2. View Menu**

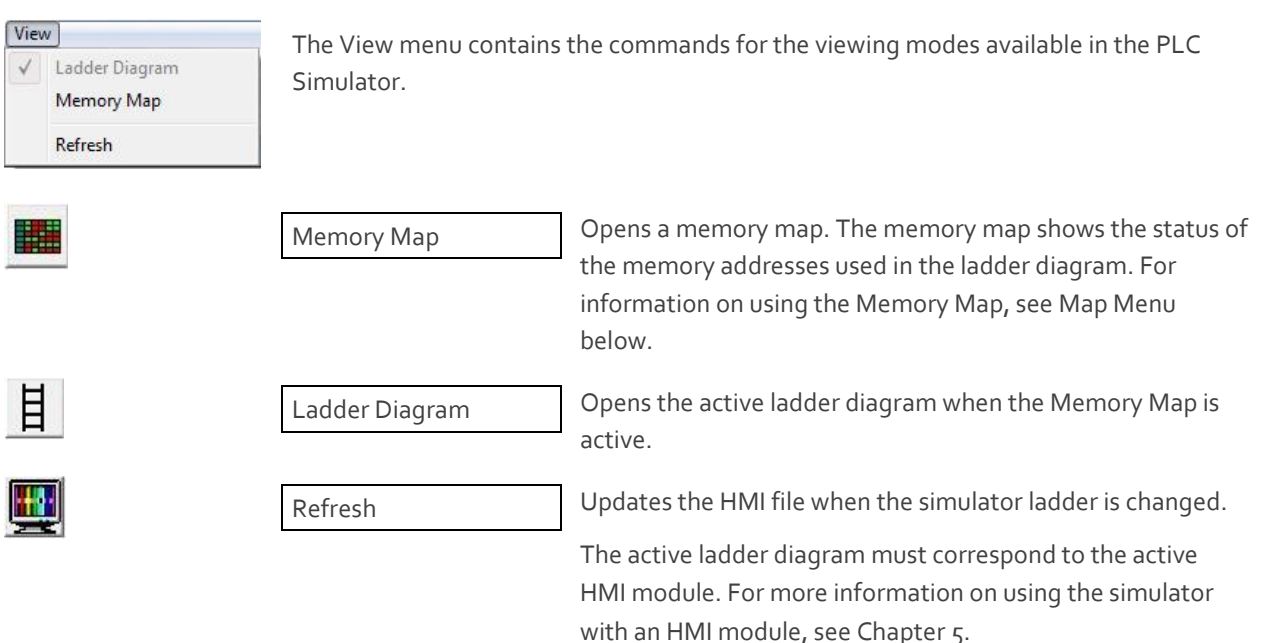

#### <span id="page-29-1"></span>**4.2.3. Simulate Menu**

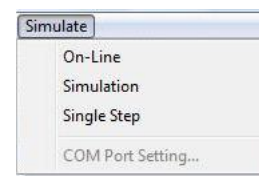

The Simulate menu allows you to choose how to operate the software. You can work online with a PLC panel and controller, offline, or in simulation mode.

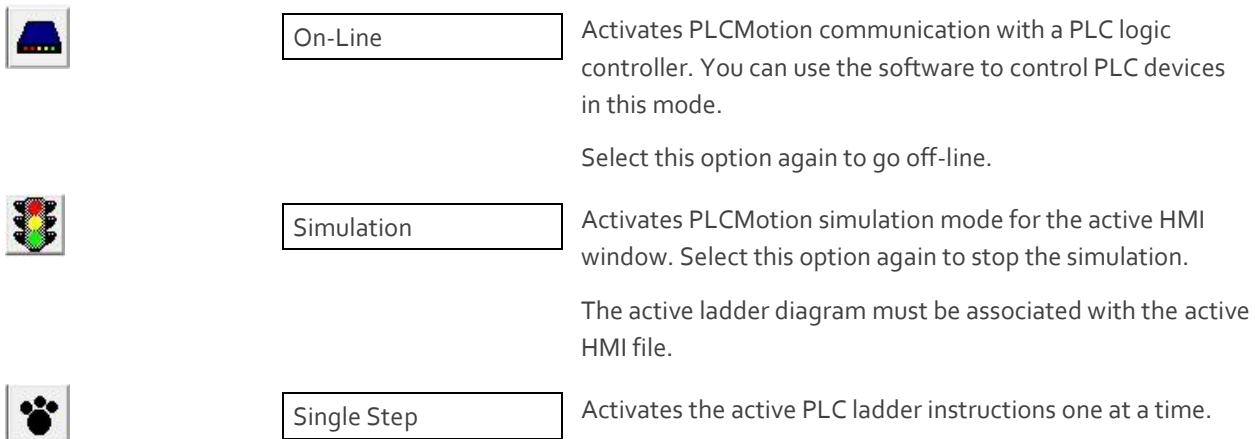

# **intelitekbe**

#### <span id="page-30-0"></span>**4.2.4. Window Menu**

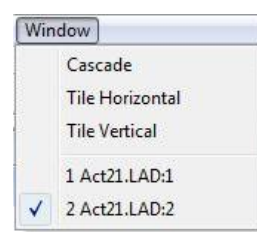

The Window menu allows you to define how the windows containing circuit diagrams are displayed on the screen.

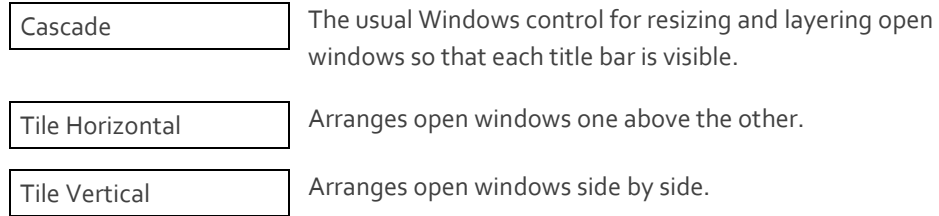

#### <span id="page-30-1"></span>**4.2.5. Map Menu**

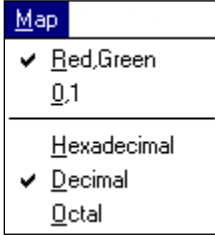

The Map menu contains the commands used for viewing a Memory Map. The Memory Map shows the status of the memory addresses. The Map menu is available only when a Memory Map is open.

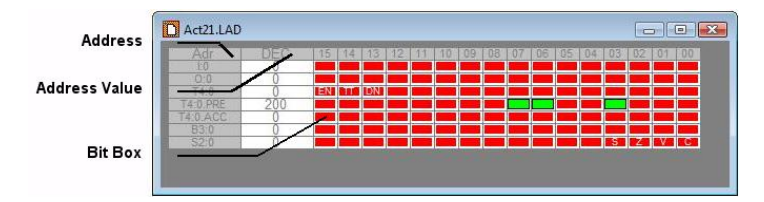

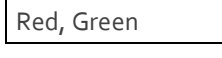

Displays the status for each bit by color. The box is red when the status is false, and green when the status is true.

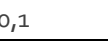

Displays the status for each bit by number. The box displays the number 0 when the status is false, and displays 1 when the status is true.

Hexidecimal Displays the value of the word in hexidecimal numeric form.

Decimal Displays the value of the word in decimal numeric form.

Octal Displays the value of the word in octal numeric form.

# **inteliteks**

#### <span id="page-31-0"></span>**4.2.6. Help Menu**

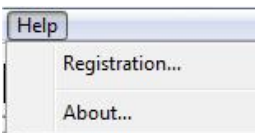

The Help menu contains commands for viewing the software version information as well as the software licensing options.

About **Opens the About PLC Simulator dialog box containing** the current software version information.

Registration **COLLEG** PLANCE COPENS the Registration dialog box enabling you to perform various registration options, such as obtain and retrieve your software license by Intelitek's web site, e-mail, or fax or phone.

#### <span id="page-31-1"></span>**4.2.7. Working with the Memory Map**

The Memory Map displays the status of memory addresses for an active PLC ladder. Each row has 16 boxes. Each box displays one bit, and each row represents one word. See the above Figure for a description of the Memory Map. Placing the mouse on a box displays the address at the bottom of the screen. The address values can be manually edited or automatically monitored with the Memory Map.

#### **4.2.7.1. Manually Changing the Status of Addresses in the Memory Map**

To change the status of a bit:

Click on the bit.

To change the value of a word:

**1.** Click on the word value in the second column.

The Memory Value dialog box will open.

- **2.** Enter the new memory value in the field.
- **3.** Click **OK**.

#### **4.2.7.2. Automatically Monitoring the Status of Addresses in the Memory Map**

To monitor the status of a PLC program, do the following:

- **1.** Open the Memory Map.
- **2.** Click the Simulation button or Select **Simulate | Simulation**.

The status of the bits will change in coordination with the active PLC ladder.

# **intelitekbe**

## <span id="page-32-0"></span>**5. Working with HMIs**

### <span id="page-32-1"></span>**5.1. Overview**

The PLC modules allow you to work with the simulator and several Human Machine Interfaces (HMI). The HMIs were created using Flash, and then programmed to integrate with the PLC Simulator software.

When working with an HMI, the PLC Simulator window opens on the top of the screen and the HMI opens at the bottom.

This section will relate in particular to the HMI PLC Line, although the information regarding how to work with the HMI is relevant to all HMIs supplied with the product.

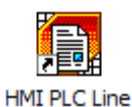

To open the HMI PLC Line, do one of the following.

Double click the HMI PLC Line icon from the PLCMotion program group folder.

OR

From the Start menu, select **Programs | PLCMotion | HMI PLC Line**.

# intelitek>

PLC Simulator - [PLC1\_9.LAD] Eile View Simulate Window Help  $E$   $x$  $\ddot{\bullet}$  a J.  $+1$ 4 m  $\overline{\phantom{a}}$  $O:0$  $1:0$  $E_0$  $L<sub>0</sub>$ 圖00 ١b 占  $O:0$  $\Box$  01 **In** SIMULATOR  $\bullet$ **O** HMI Solenoid **Buzzer** Toggle Lamps **Switches** OFF / ON  $\sigma$ <sub>2</sub>  $\sigma$ **Limit Switch**  $\sigma$ DC Servo Motor **Show All** Encoder **Location Sensors** Reset **PLC Line** 

The PLC Simulator and HMI PLC Line windows open:

PLC Simulator will work in conjunction with the HMI PLC Line. The switches and other devices on the panel will operate according to the active ladder in the simulator. To open a ladder and run the operations in PLC Simulator, see Chapte[r 4.](#page-26-0)

# intelitek»

### <span id="page-34-0"></span>**5.2. Human Machine Interfaces (HMIs)**

Some of the HMIs described in this chapter are only available through LearnMate courses and not directly through the Windows Start menu.

#### <span id="page-34-1"></span>**5.2.1. PLC Line HMI**

The HMI PLC Line, shown in the figure below, is a graphic display of the PLCLine hardware panel.

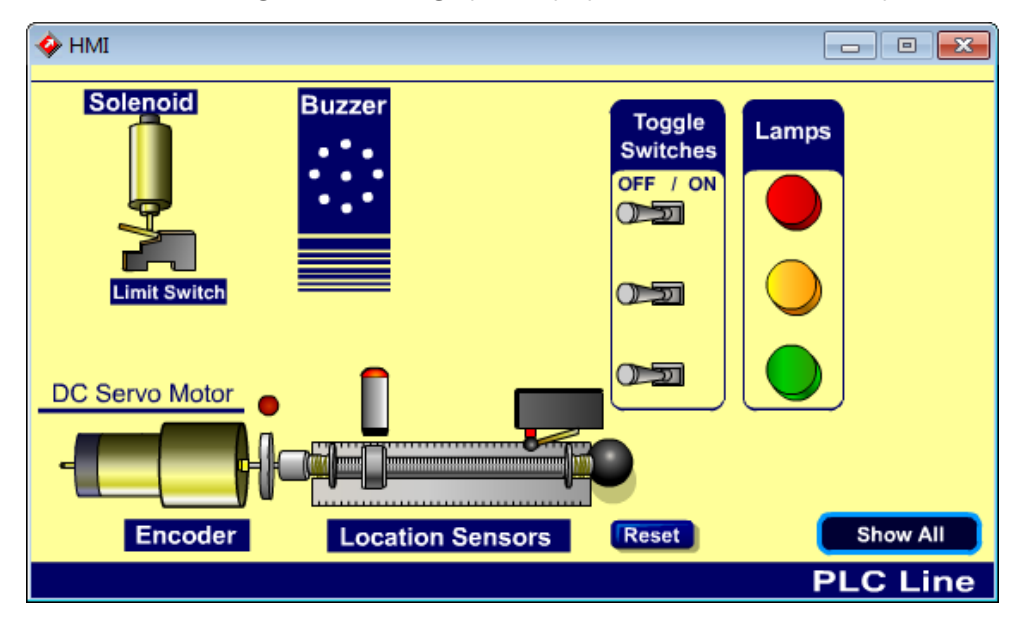

#### **5.2.1.1. Panel Buttons**

The bottom of the HMI PLC Line contains buttons that activate commands used when working with the HMI PLC Line simulation.

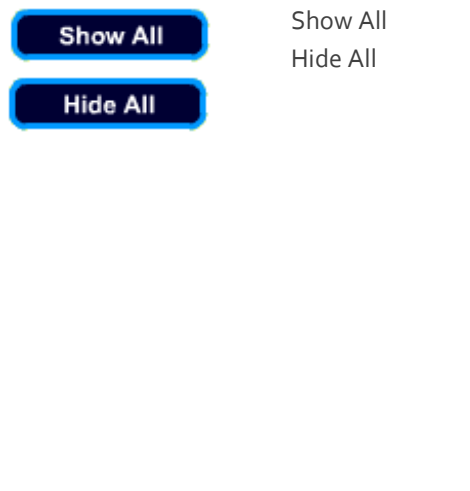

Turns the labels on the HMI PLC Line on or off. The labels show the addresses of the Panel components.

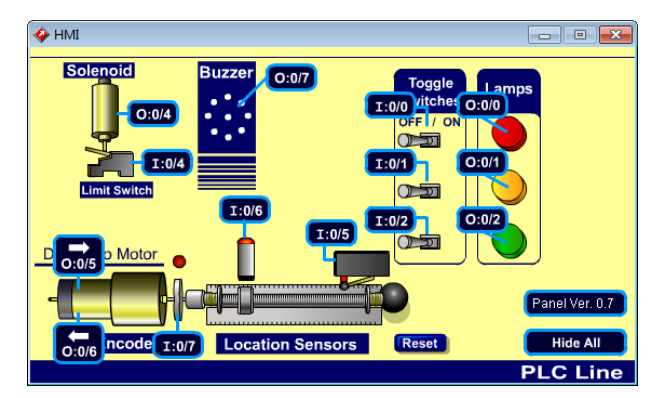

Reset **Reset Resets the nut on the motor to the initial (left)** position.

Reset

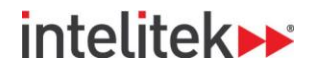

#### <span id="page-35-0"></span>**5.2.2. Sorting System HMI**

In the Sorting System HMI, small and large objects travel on a moving conveyor, which is fitted with a sensor and a solenoid. The sensor is part of a "testing station", whose task is to detect and then remove large objects from the conveyor; while allowing small objects to continue along their path.

The sorting system components include:

- A motor-driven conveyor
- A toggle switch
- A sensor fitted above the conveyor
- A solenoid

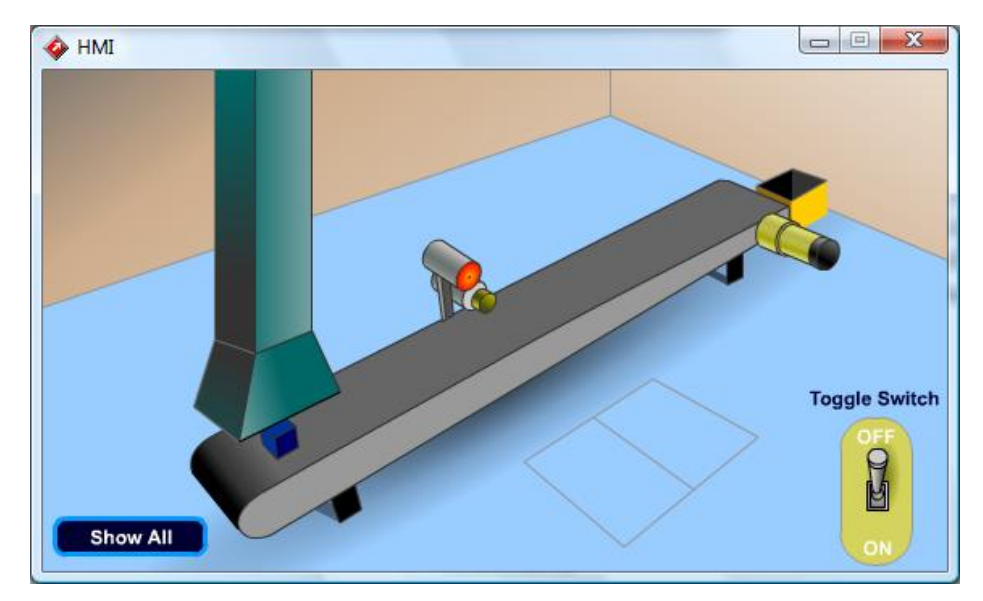

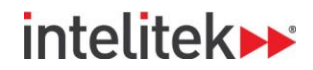

#### <span id="page-36-0"></span>**5.2.3. Three Conveyor HMI**

In the Three Conveyor HMI, three motors drive three separate conveyors, each of which is fitted with its own encoder. To ensure accurate production, the three motors must each run at the same speed.

The Three Conveyor HMI enables students to design ladder diagrams that monitor the output from each of the three encoders and inform the system operator of the status of the average speed of each motor.

In addition to the conveyors and encoders, the HMI contains two lamps - red and green, which reflect the system status.

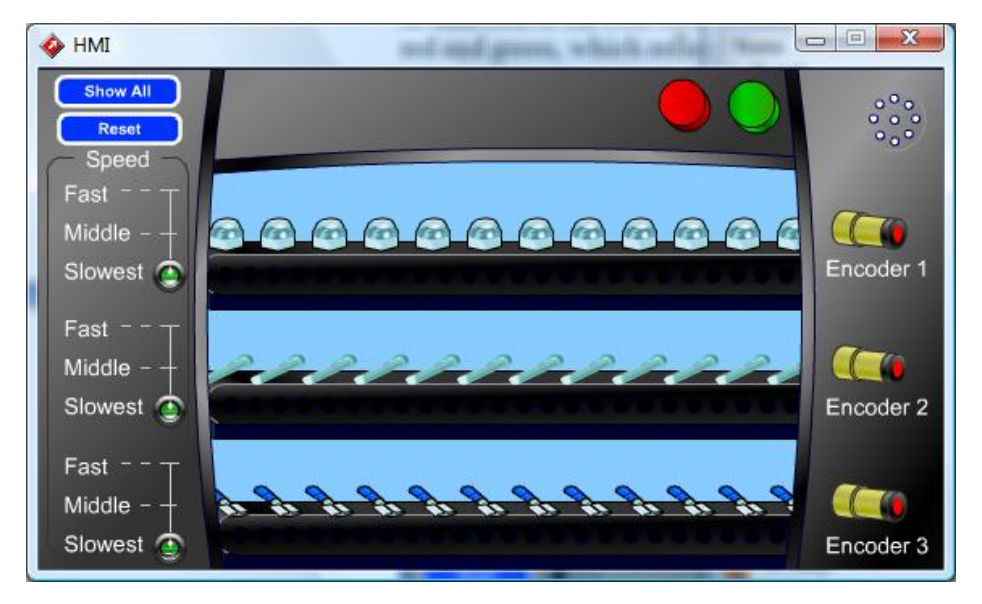

# intelitek»

#### <span id="page-37-0"></span>**5.2.4. Rotating Disk HMI**

The rotating Disk HMI enables the user to program a ladder diagram to prevent the accidental activation of a machine in a production line.

When periodic maintenance is performed, the machine is stopped to enable maintenance personnel to attend to it. While the maintenance procedure is performed, a slight risk exists that someone, unaware of the men at work, will start up the machine. The rotating part of the machine could injure the workers and cause damage to other parts of the machine.

To ensure that the machine will not operate during maintenance work, a solenoid is installed next to the machine's wheel and a hole is drilled in the wheel's periphery. Before servicing the machine, maintenance personnel will activate a safety toggle switch that will extend the solenoid into the hole in the wheel's periphery, locking the machine and thereby securing the area.

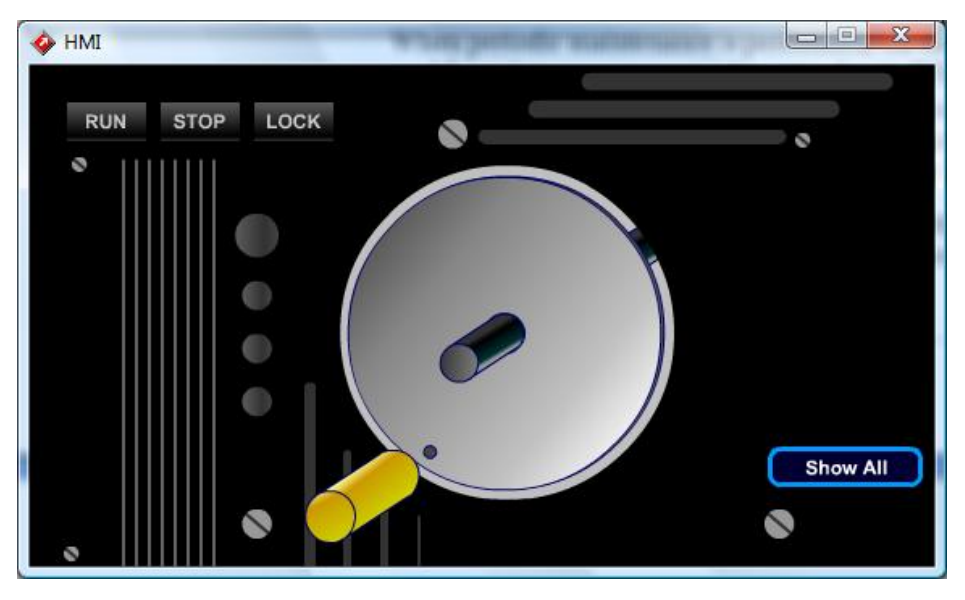

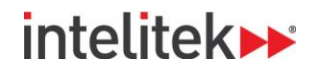

#### <span id="page-38-0"></span>**5.2.5. Gate HMI**

The Gate HMI enables users to simulate ladder diagrams that control an entrance gate, which is opened and closed by an electric motor that drives one of the gate's wheels. The electric motor is controlled by two push button (PB) switches installed in the gatekeeper's booth: **OPEN PB** and **CLOSE PB.**

Assuming the gate is initially closed, the gate is opened as follows:

- **•** Pressing the OPEN PB starts the motor, and the gate opens.
- The gate continues to open, even if the OPEN PB is released.
- Once the gate is fully open, a sensor is activated and the motor stops.

The gate-closing procedure is as follows:

- **•** Pressing the CLOSE PB starts the motor in the opposite direction and the gate begins to close.
- The gate continues to close, even if the CLOSE PB is released.
- The motor stops once the sensor detects that the gate is fully closed.

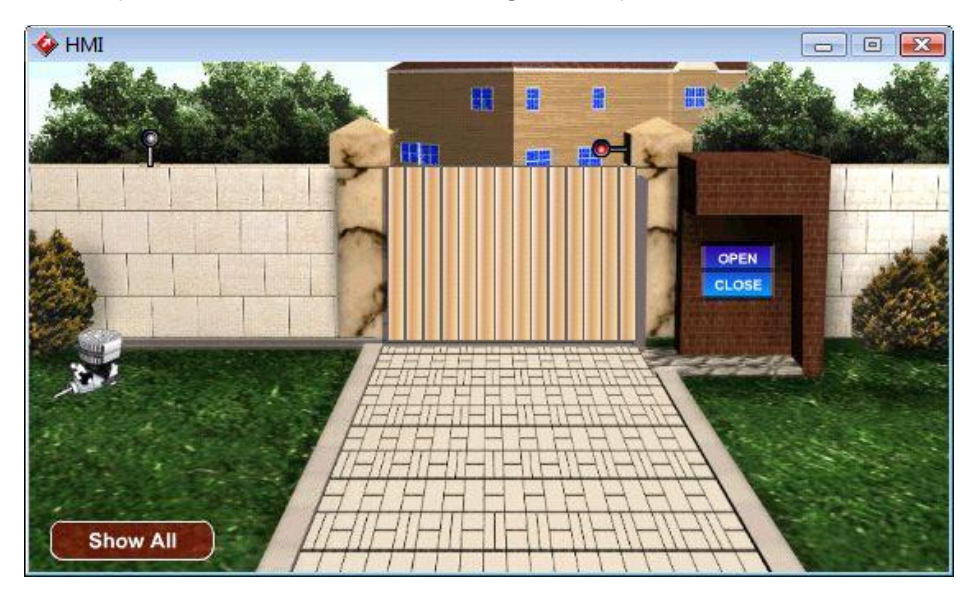

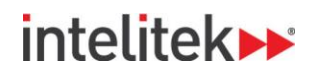

#### <span id="page-39-0"></span>**5.2.6. Platform Lift HMI**

The Platform Lift HMI enables users to simulate a platform lift system. The platform lift system works as follows:

- Initially, the platform is at ground level and the two solenoids are de-energized.
- Pressing the "UP" button energizes one of the solenoids. The pistons extend, raising the platform to the upper station. Upon the platform reaching the upper station, the solenoid is de-energized and the platform stops.
- The platform stays at the upper station until the "DOWN" button is pressed.
- Pressing the "DOWN" button energizes the other solenoid. The pistons retract, thereby lowering the platform to the ground floor. When the platform reaches the ground floor, the solenoid is de-energized and the platform stops.

The platform stays at the lower station until the "UP" button is pressed again.

The platform lift system is comprised of the following components:

- Two double acting hydraulic cylinders that lift or lower the platform.
- A two-solenoid hydraulic control valve that controls the flow of oil to the cylinders
- An encoder fitted on one of the axes. The encoder produces 30 pulses while traveling between the two stations.
- Two PBs "Down" and "Up".

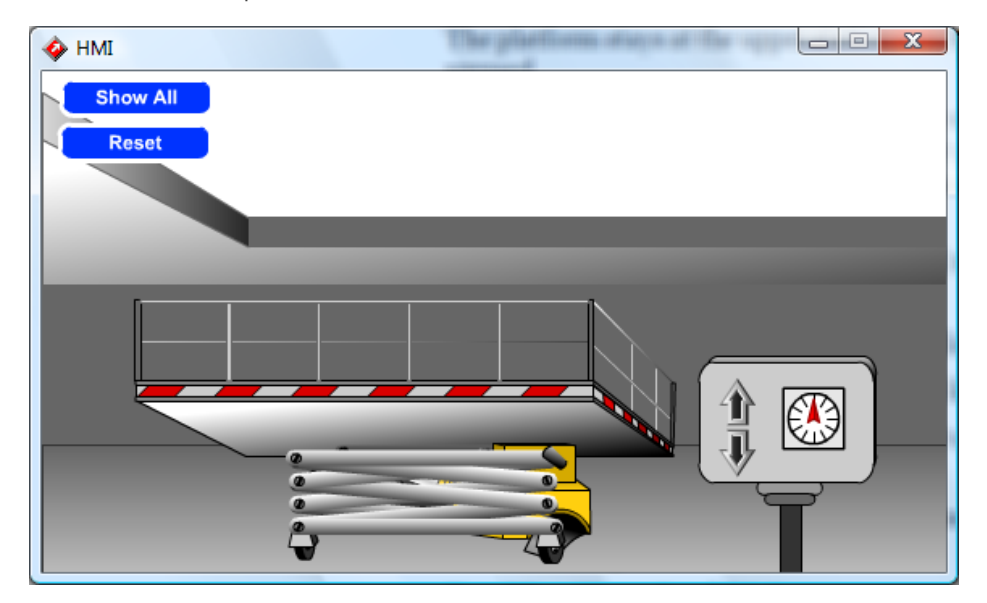

# intelitek»

#### <span id="page-40-0"></span>**5.2.7. Ice Cream Filling Station HMI**

The Ice Cream Filling Station HMI simulates the control of an ice cream filling process.

The station includes the following components:

- A filling valve.
- A cup (to be filled with ice cream).
- A PB switch that activates the system.
- Two sensors:
	- **Sensor A indicates when a cup is under the valve outlet.**
	- **Sensor B indicates when the cup is full.**

The simulated control system works as follows:

- **1.** When an empty cup is placed under the valve outlet (indicated by Sensor A) AND the PB is pressed, the ice cream valve is opened.
- **2.** When the cup is full (indicated by Sensor B), the filling valve closes.
- **3.** When the ice cream flow is too slow (for example, if the ice cream viscosity is too high), a red warning lamp is activated to warn the system operator.

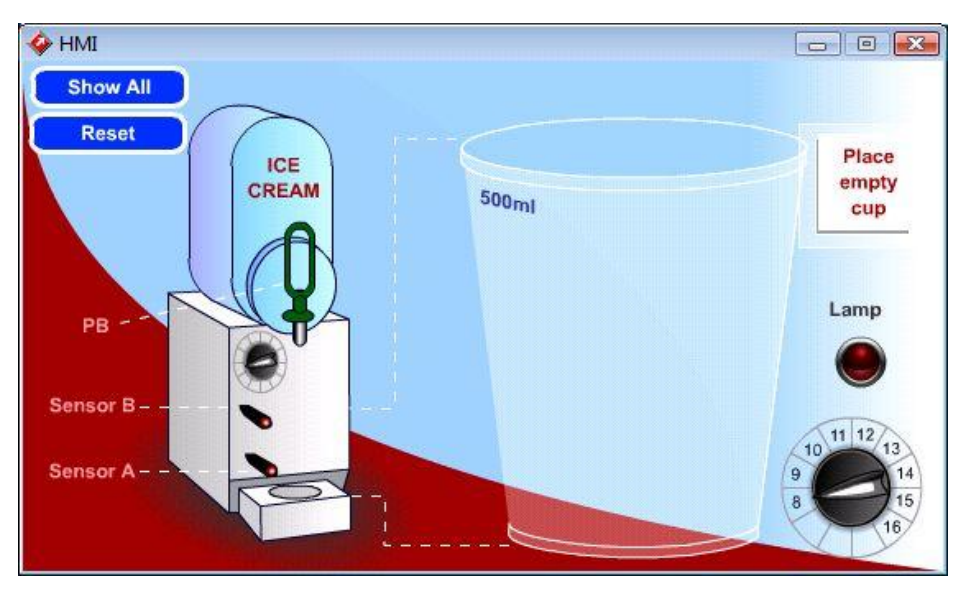

# **inteliteks**

#### <span id="page-41-0"></span>**5.2.8. Oven Conveyor HMI**

The Oven Conveyor HMI enables users to simulate control of an oven conveyor system, typical of industrial baking applications.

Oven conveyor systems are used in many applications where objects placed on a conveyor need to be heated to a pre-set temperature. Objects are placed on a conveyor, which moves them through the oven at a predefined, constant speed. Essential to proper system operation is that the objects placed on the conveyor travel through the oven at a constant speed. Therefore, it is important to monitor the number of objects moved into the oven at any one time.

- If too many objects are moved into the oven at once, the heat energy will be distributed to more objects and the temperature in the oven will drop.
- Conversely, if the number of objects moved into the oven is too few, the heat energy will be distributed to fewer objects and the temperature in the oven will rise.

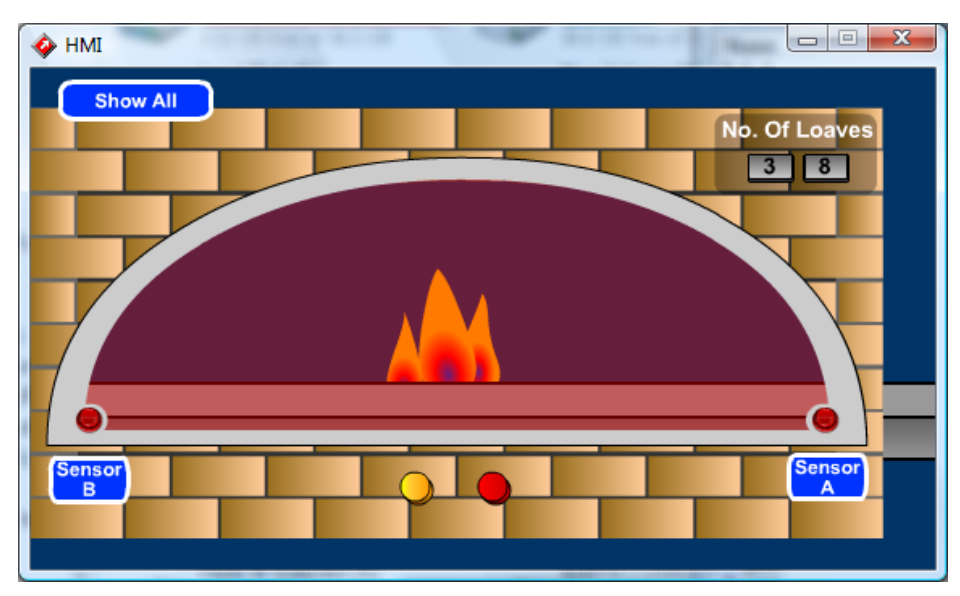

# intelitek»

#### <span id="page-42-0"></span>**5.2.9. Pneumatic HMI**

The Pneumatic HMI is used throughout the PLC Technology 3:

PLC-controlled Pneumatic Systems module to enable users to build ladder diagrams that can electrically control pneumatic components.

The Pneumatic HMI comprises the following components:

- Cylinder A a double-acting cylinder with magnetic switches
- 5/2 sol-sol valve controlling Cylinder A
- Cylinder B a double-acting cylinder with magnetic switches
- 5/2 sol-sol valve controlling Cylinder B
- Cylinder C a double-acting cylinder with magnetic switches
- 5/2 sol-spring valve controlling Cylinder C
- 2 Electrical PBs
- 2 Lamps

Initially all three pistons are retracted, all solenoids are not energized, the PBs are not pressed and the lamps are off.

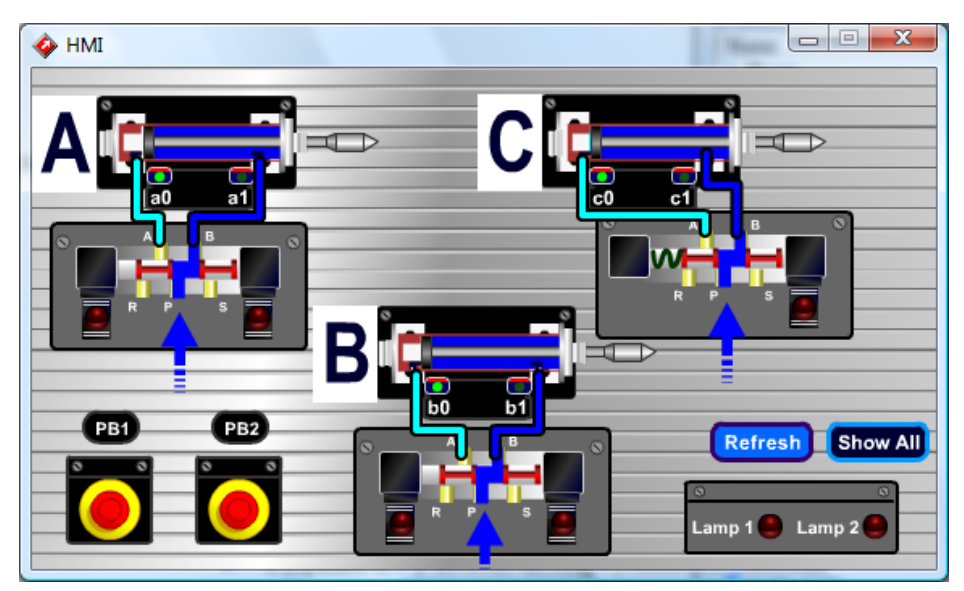

# intelitek»

#### <span id="page-43-0"></span>**5.2.10. Hydraulic HMI**

The Hydraulic HMI is used throughout the PLC Technology 4:

PLC-controlled Hydraulic Systems module to enable users to build ladder diagrams that can electrically control hydraulic components.

The Hydraulic HMI comprises the following components:

- Cylinder A a double-acting cylinder with magnetic switches
- 5/2 sol-spring valve controlling Cylinder A
- Cylinder B a double-acting cylinder with magnetic switches
- 5/2 sol-sol valve controlling Cylinder B
- Cylinder C a double-acting cylinder with magnetic switches
- 5/2 sol-sol valve controlling Cylinder C
- 2 Electrical PBs
- 2 Lamps

Initially all three pistons are retracted, all solenoids are not energized, the PBs are not pressed and the lamps are off.

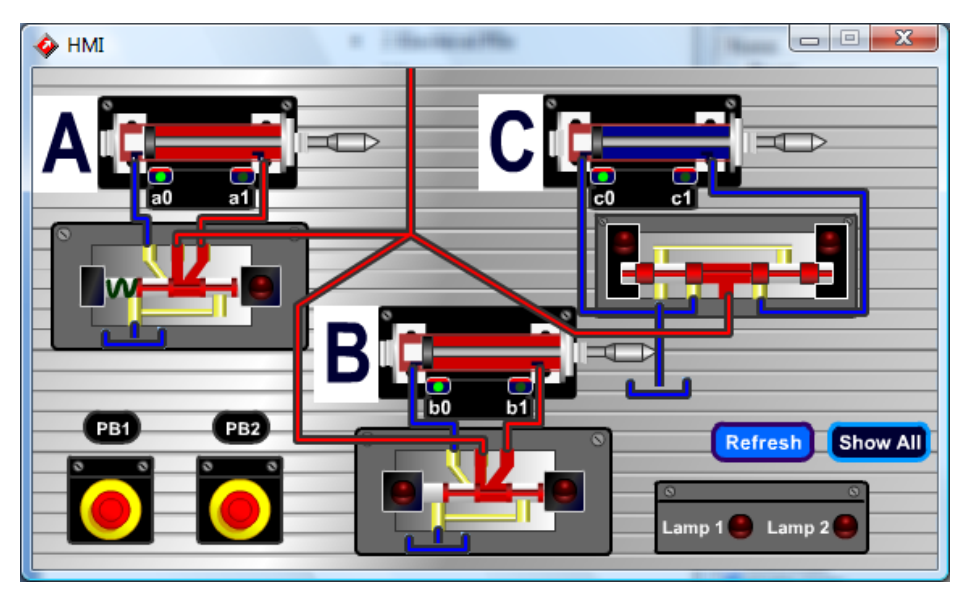

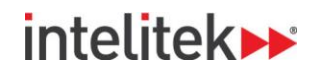

# <span id="page-44-0"></span>**6. Allen Bradley (AB™) Controllers Instruction List**

### <span id="page-44-1"></span>**6.1. Overview**

This chapter describes the instructions used for an Allen Bradley controller. For information on how to insert instructions into your PLC ladder, see Chapte[r 3.](#page-8-0)

#### <span id="page-44-2"></span>**6.1.1. Address Organization**

Allen Bradley PLC instruction addresses are made of words. Each word is made up of 16 bits, numbered from 0 to 15. Each group of addresses is located in a memory file. Each file contains 256 words, numbered from 0 to 255.

For an explanation of which file types to use with which type of instruction see, Chapter [3.](#page-8-0)

### <span id="page-44-3"></span>**6.2. Instruction Descriptions**

#### <span id="page-44-4"></span>**6.2.1. Relay Type Instructions**

#### **6.2.1.1. OSR: One Shot Rising**

The OSR is a conditional input instruction that triggers a one time. Use the OSR when an event must start as soon as the state of the rung changes from false to true, as triggered by a push button. An example would be to use the OSR to freeze rapidly displayed LED values.

Place the OSR on the rung immediately before the output instruction. Then reference the output as the one-shot in your program. The address that you give to the OSR input instruction is where the previous state of the rung is retained.

Use the bit address B3 for the OSR instruction. This address is not used for any other instruction in PLCMotion.

#### **6.2.1.2. OTE: Output Energize**

When this is true, the output will be energized.

#### **6.2.1.3. XIO: Examine if Open**

This instruction functions as an input or storage bit.

If the corresponding memory bit is a "1" (on), this instruction will not allow rung continuity and any outputs on its rung will be de-energized.

#### **6.2.1.4. XIC: Examine if Closed**

This instruction functions as an input or storage bit.

If the corresponding memory bit is a "1" (on), this instruction will allow rung continuity and outputs will be energized.

#### <span id="page-44-5"></span>**6.2.2. Computational Instructions**

#### **6.2.2.1. ADD: Addition**

When rung conditions are true, this output instruction adds Source A to Source B and stores the result at the destination address. Source A and Source B can be either values or addresses that contain values; however, Source A and Source B cannot both be constants.

# intelitekbr

#### **6.2.2.2. CLR: Clear**

This output instruction sets all the bits in a word to (0) when rung conditions are true. The destination must be a word address.

#### **6.2.2.3. DIV: Divide**

When rung conditions are true, this output instruction divides Source A by Source B and stores the result in the destination and the math register. The value stored in the destination is rounded. The value stored in the math register consists of the non-rounded quotient (placed in the most significant word) and the remainder (placed in the least significant word).

Source A and Source B can be either constant values or addresses that contain values; however, Source A and Source B cannot both be constants.

#### **6.2.2.4. MUL: Multiply**

Use the MUL instruction to multiply one value (source A) by another (source B) and place the result in the destination. Source A and Source B can be either constant values or addresses that contain values; however, Source A and Source B cannot both be constants.

#### **6.2.2.5. NEG: Negate**

The NEG instruction changes the sign of the source and places it in the destination when rung conditions are true. The source and destination parameters must be word addresses.

#### **6.2.2.6. SUB: Subtraction**

The SUB output instruction subtracts Source B from Source A and stores the result in the destination when rung conditions are true. Source A and Source B can be either values or addresses that contain values; however, Source A and Source B cannot both be constants.

#### <span id="page-45-0"></span>**6.2.3. Program Control Instructions**

#### **6.2.3.1. JMP: Jump**

When the rung condition is true, the processor jumps in the program to the rung with the specified label. Jumping forward to a label saves program scan time by omitting a program segment until needed. Jumping backward lets the controller execute program segments repeatedly.

#### **6.2.3.2. LBL: Label**

A label marks a place in a rung as a reference for a Jump instruction. This instruction has no control bits. It is always evaluated as true or logic 1.

#### <span id="page-45-1"></span>**6.2.4. Timer and Counter Instructions**

#### **6.2.4.1. CTD: Count Down**

This output instruction counts down for each false-to-true transition of conditions preceding it in the rung and produces an output when the accumulated value reaches the preset value. Rung transitions might be activated by a limit switch or by parts traveling past a sensor.

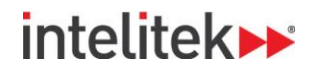

#### **6.2.4.2. CTU: Count Up**

This output instruction counts up for each false-to-true transition of conditions preceding it in the rung and produces an output when the accumulated value reaches the preset value. Rung transitions might be activated by a limit switch or by parts traveling past a sensor.

#### **6.2.4.3. RTO: Retentive Timer on Delay**

An RTO function is the same as a TON except that once it has begun timing, it holds its count of time even if the rung goes false or a fault occurs. By retaining its accumulated value, retentive timers measure the cumulative period during which rung conditions are true.

#### **6.2.4.4. TOF: Turn Off Delay**

Use the TOF instruction to turn an output on or off after its rung has been off for a preset time interval. This output instruction begins timing (at either one second or one hundredth of a second intervals) when its rung goes false. It waits the specified amount of time (as set in the PRESET), keeps track of the accumulated intervals which have occurred (ACCUM), and resets the DN (done) bit when the ACCUM (accumulated) time equals the PRESET time.

The Accumulated value is reset when rung conditions go true regardless of whether the timer has timed out.

#### **6.2.4.5. TON: Timer on Delay**

Use the TON instruction to turn an output on or off after the timer has been on for a preset time interval. This output instruction begins timing (at either one second or one hundredth of a second intervals) when its rung goes true. It waits the specified amount of time (as set in the PRESET), keeps track of the accumulated intervals which have occurred (ACCUM), and sets the DN (done) bit when the ACCUM (accumulated) time equals the PRESET time.

As long as rung conditions remain true, the timer adjusts its accumulated value (ACC) each evaluation until it reaches the preset value (PRE). The accumulated value is reset when rung conditions go false, regardless of whether the timer has timed out.

#### <span id="page-46-0"></span>**6.2.5. Compare Instructions**

#### **6.2.5.1. EQU: Equal**

This input instruction compares two sources. If Source A equals Source B the output will be true. It allows rung continuity if the two values are equal.

#### **6.2.5.2. GEQ: Greater Than or Equal To**

This input instruction compares two sources. If Source A equals or is greater than Source B it allows rung continuity. The rung will go true and the output will be energized.

#### **6.2.5.3. GRT: Greater Than**

This input instruction compares two sources. If Source A is greater than Source B it allows rung continuity. The rung will go true and the output will be energized.

#### **6.2.5.4. LEQ: Less Than or Equal To**

This input instruction compares two sources. If Source A equals or is less than Source B it allows rung continuity. The rung will go true and the output will be energized.

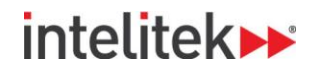

#### **6.2.5.5. LES: Less Than**

This input instruction compares two sources. If Source A is less than Source B it allows rung continuity. The rung will go true and the output will be energized.

#### **6.2.5.6. MEQ: Masked Comparison for Equal**

This conditional instruction compares 16-bit data of a source address to 16-bit data at a reference address through a mask. If the values match, the instruction is true. This instruction allows portions of the data to be masked by a separate word.

#### **6.2.5.7. NEQ: Not Equal**

This instruction tests whether two values are not equal. Source A and Source B can be values or addresses.

#### <span id="page-47-0"></span>**6.2.6. Logical Instructions**

#### **6.2.6.1. AND**

When rung conditions are true, sources A and B of this output instruction are stored in a specified destination.

Sources A and B can be either word addresses or constants; however, both sources cannot be a constant. The destination must be a word address.

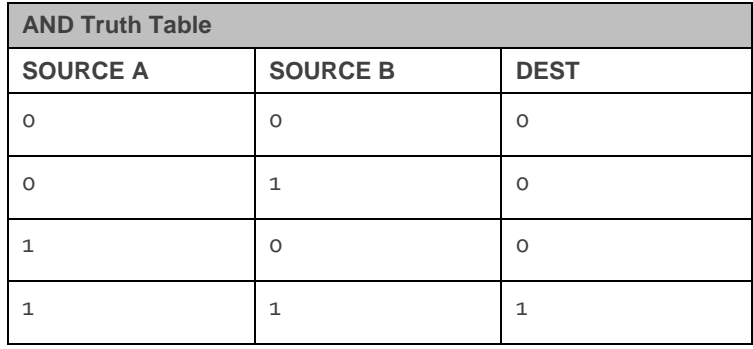

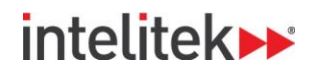

#### **6.2.6.2. NOT**

When rung conditions are true, the source of the NOT instruction is stored in the specified destination.

The source and destination must be word addresses.

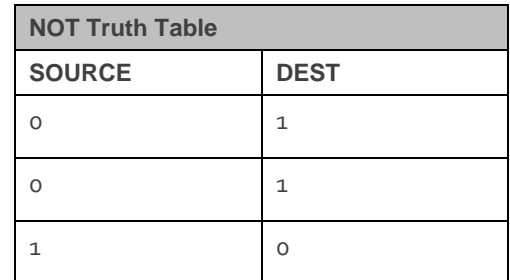

#### **6.2.6.3. OR**

When rung conditions are true, Sources A and B of the OR instruction are stored in the specified destination. Sources A and B can be either word addresses or constants; however, both sources cannot be a constant. You can enter a constant or a word address for either source parameter. The destination must be a word address.

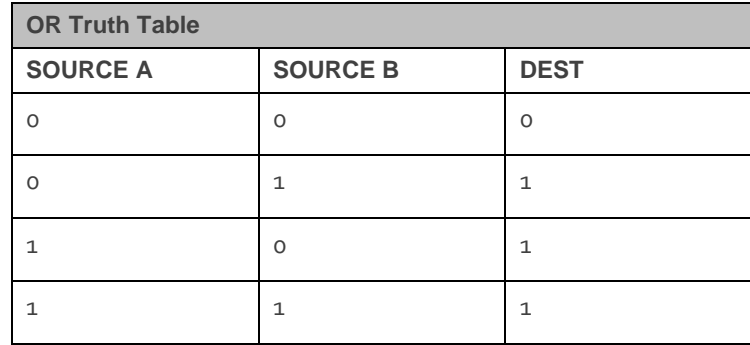

#### **6.2.6.4. XOR**

When rung conditions are true, Sources A and B of the XOR instruction are Exclusive stored in the specified destination. Sources A and B can be either word addresses or constants; however, both sources cannot be a constant.

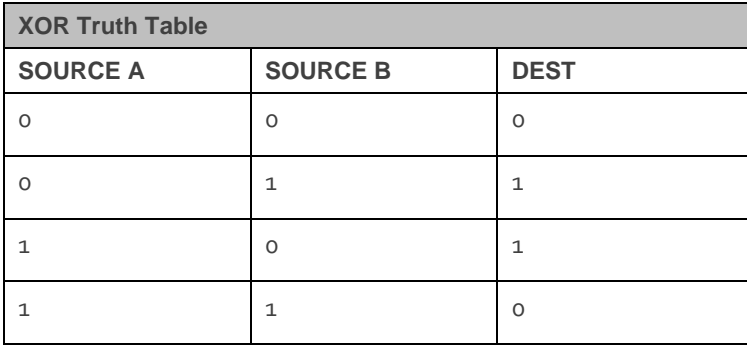

#### <span id="page-48-0"></span>**6.2.7. Move Instructions**

#### **6.2.7.1. MOV: Move**

When rung conditions preceding this instruction are true, the MOV instruction moves a copy of the source to the destination each scan. The original value remains intact and unchanged in its source location.

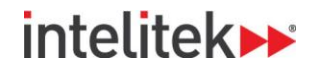

#### **6.2.7.2. MVM: Masked Move**

When rung conditions are true, the MVM instruction moves data from a source location to a destination, and allows portions of the destination data to be masked by a separate word. Data at the source address passes through the mask to the destination address. As long as the rung remains true, the instruction moves the same data each scan.

#### <span id="page-49-0"></span>**6.2.8. Shift Register Instructions**

#### **6.2.8.1. BSL: Bit Shift Left**

On each false-to-true transition, this output instruction loads a bit of data into a bit array, shifts the pattern of data through the array to the left, and unloads the end bit of data.

An example of the use of this instruction might be for tracking bottles through a bottling line where each bit represents a bottle.

#### **6.2.8.2. BSR: Bit Shift Right**

On each false-to-true transition, this output instruction loads a bit of data into a bit array, shifts the pattern of data through the array to the right, and unloads the end bit of data.

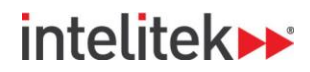

# <span id="page-50-0"></span>**7. Online Operation**

### <span id="page-50-1"></span>**7.1. Overview**

The PLCMotion software is configured to work online with a PLC controller. To connect the controller to the PLC components, consult the manual provided with your controller.

### <span id="page-50-2"></span>**7.2. Connecting a Controller to a PC**

#### <span id="page-50-3"></span>**7.2.1. Allen Bradley (AB) SLC-500 or Micrologix PLC**

To connect the controller to the computer, do the following:

- Connect an RS232 cable from the RS232 port on the controller to an open COM port on the computer, or
- Connect an RS232 cable from the RS232 port on the controller to an RS232 USB adapter and connect the adapter to an open USB port on the computer.

### <span id="page-50-4"></span>**7.3. PC-Controller Communication**

#### <span id="page-50-5"></span>**7.3.1. Configuring Communication Settings**

If there is no communication between the PC and the controller, the communication settings must be configured. Ensure that the TESTPLC.exe application is closed before continuing.

To configure the communication settings:

**1.** Run SERVCFG.exe from the C:\Intelitek\PLCMotion\ folder.

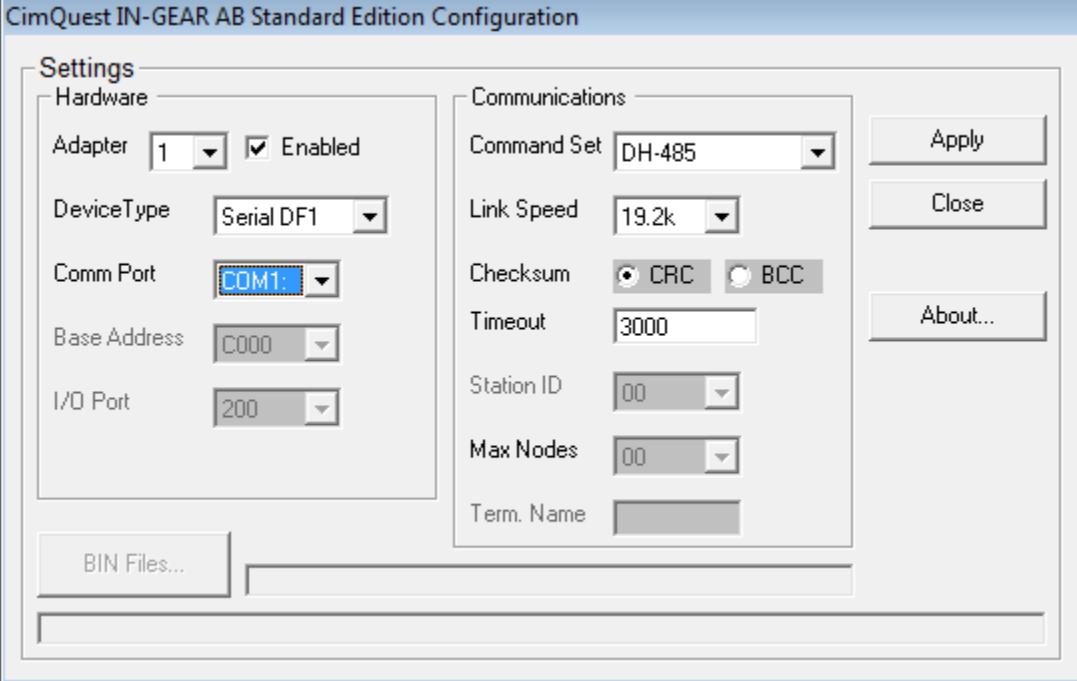

**2.** Ensure that the correct Com Port is selected.

If you are using a RS232 – USB adapter identify the Com Port number from Windows Device Manager.

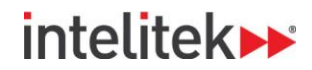

- **3.** Configure the Communications settings as required.
- **4.** Click **Apply**, and then **Close**.

Run TESTPLC.exe as described in the steps in the [Testing Communication](#page-51-0) section below to test if communication has been enabled between the PC and the controller.

#### <span id="page-51-0"></span>**7.3.2. Testing Communication**

For most PCs configuration is not required in order to facilitate communication with the controller.

To test whether the PC communicates with the PLC:

- **1.** Run **TESTPLC.exe** from the C:\Intelitek\PLCMotion\ folder.
- **1.** In the Data field, insert a number between 1 and 63.
- **2.** Click Write.

The number will appear in binary form in the Outputs field.

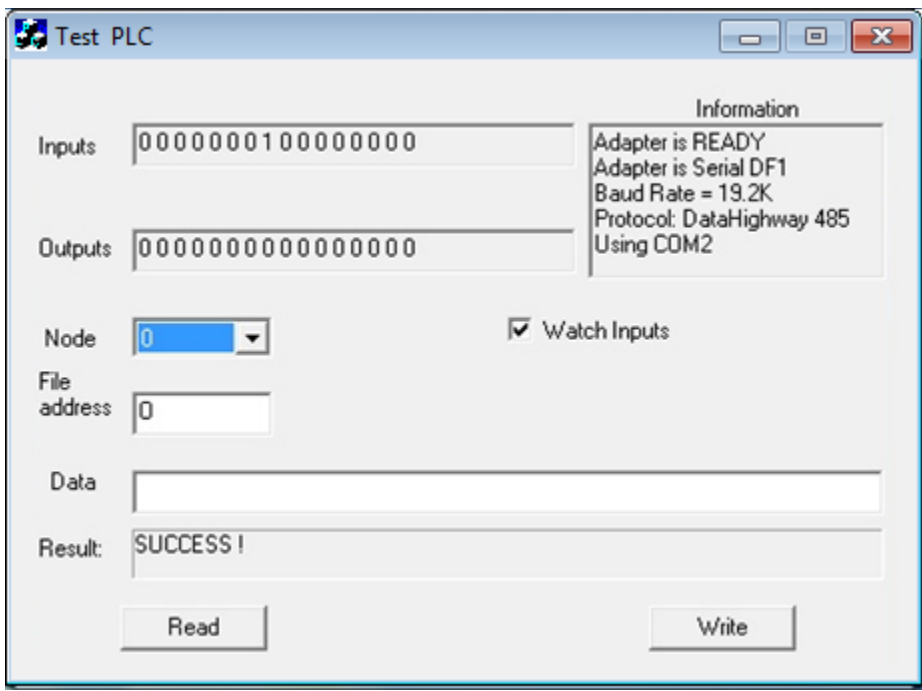

If communication is successful:

- The word "SUCCESS!" will appear in the Result field.
- The corresponding output LEDs on the controller for the binary number will light-up.

For example: If you insert the number 5 in the Default field, since 5 is equal to 101 in binary, the first and third LEDs will light-up.

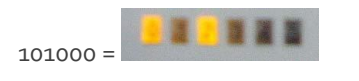

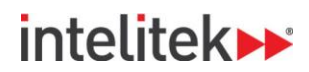

If communication is unsuccessful, an error will appear in the result field (see the example error message in the image below). If this occurs, the PLC communication settings must be configured.

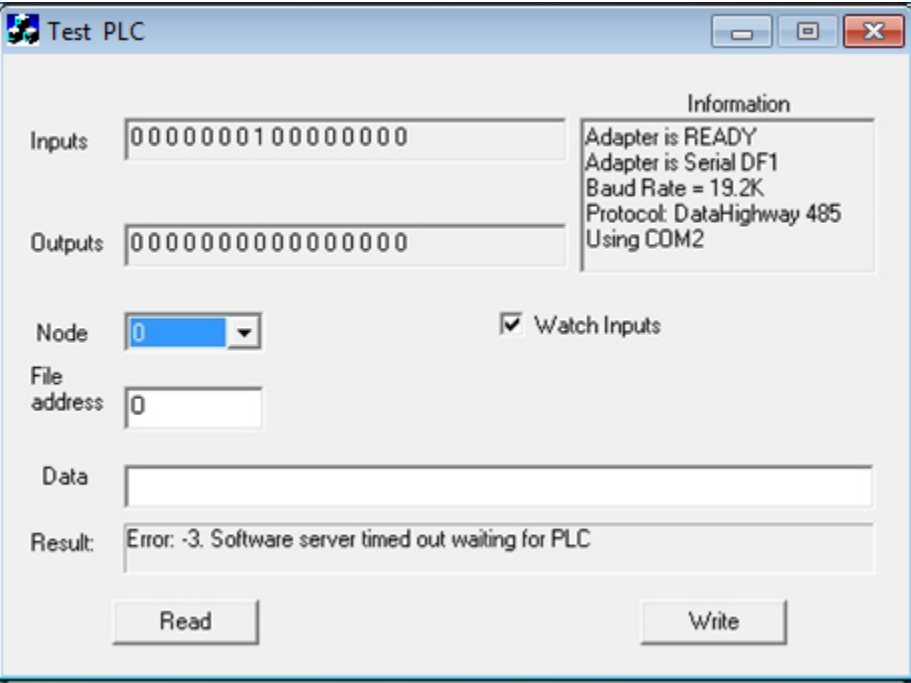

**IMPORTANT**: If communication is successful, the controller must be returned to its default state after performing the test. To do so, insert the number "0" and click **Write**. Then close the program.

To confirm that there is communication between the PC and the PLC:

- **1.** From the Start menu, select **Programs | PLCMotion | PLC Simulator**.
- 2. Open the PLCLINE4.LAD ladder diagram located in the C:\Intelitek\PLCMotion\AB\_work\Solutions\ folder.
- **3.** Click the On-Line in the simulation of the Simulation in the Simulation in the Simulation in the Simulation

PLC Line activity should be reflected in the ladder diagram. If there is still no communication, contact technical support.

# intelitek»

# <span id="page-53-0"></span>**8. Software Licensing**

For information regarding software licensing, refer to the Intelitek Software Licensing Guide in the Books folder on the installation CD.